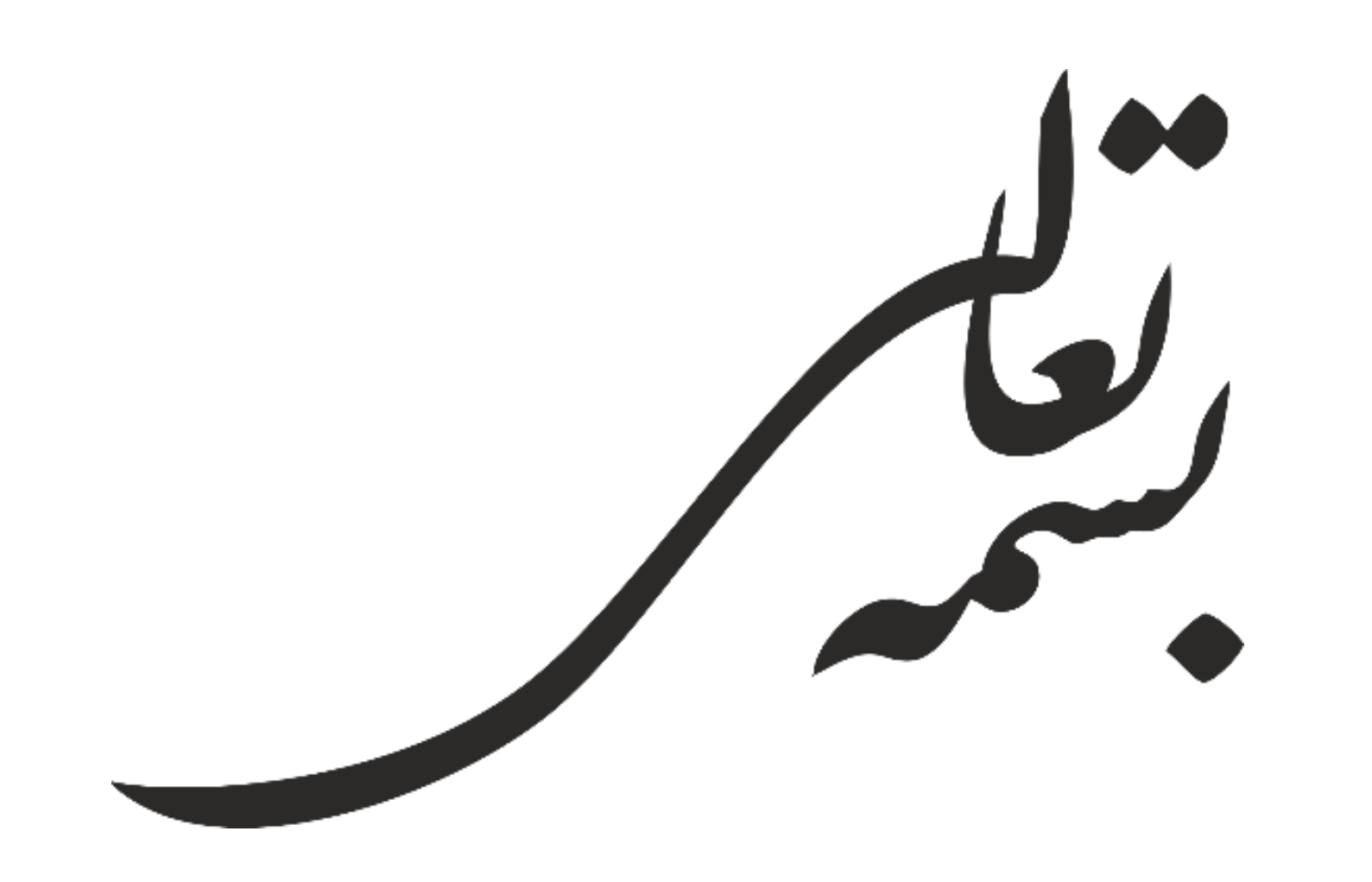

## **راهنمای سامانه انبار مجازی توزیع**

**کاالهای تجهیزات و ملزومات پزشکی** 

# **الزام ثبت اطالعات توزیع در سامانه انبار مجازی توزیع**

در راستای اجرای بند 1 و 6 مصوبات جلسه ستادی اقتصادی دولت ابالغی به شماره 64854 مورخ [18/5/1397](http://www.imed.ir/Default.aspx?PageName=News&ID=3125&Language=1&title=%D9%85%D8%B5%D9%88%D8%A8%D8%A7%D8%AA-%D8%B3%D8%AA%D8%A7%D8%AF-%D8%A7%D9%82%D8%AA%D8%B5%D8%A7%D8%AF%DB%8C-%D8%AF%D9%88%D9%84%D8%AA-%D8%A8%D8%A7%D8%A8%D8%AA-%DA%A9%D8%A7%D9%84%D8%A7%D9%87%D8%A7%DB%8C-%D8%A7%D8%B3%D8%A7%D8%B3%DB%8C%D8%8C-%D9%BE%D8%B2%D8%B4%DA%A9%DB%8C-%D9%88-%D8%B6%D8%B1%D9%88%D8%B1%DB%8C) رئیس جمهور برای پایش فرآیند تامین و توزیع کالاهای اساسی تا مصرف کننده نهائی و اجرای <u>ضوابط [اختصاصی](http://imed.ir/userfiles/files/20/ضوابط دارو و تجهیزات پزشکی.pdf) اقلام داروئی و تجهیزات و ملزومات پزشکی ماده ۲</u> دستورالعمل تبصره 4 الحاقی ماده 18 قانون مبارزه با قاچاق کاال و ارز که فروش کاالهای تجهیزات و ملزومات پزشکی در زنجیره تامین تا مصرف می باشد.

باتوجه به الزام استفاده از سامانه توزیع کاالی مشمول دریافت ارز نرخ رسمی توسط تامین کنندگان و توزیع کنندگان مرتبط با تجهیزات و ملزومات پزشکی این امکان فراهم گردیده است که کاربران تمامی مراکز درمانی، موسسات پزشکی ، آزمایشگاه ها، دندانپزشک و البراتورهای دندانپزشکی کاالهای دریافتی خود را در کارتابل مشاهده نموده و در صورت تایید کاالهای اعالم شده "کلید تایید اطالعات" و در صورت عدم صحت درستی، با زدن "کلید رد اطلاعات" ، آنرا به کارتابل ارسال کننده (فروشنده) برگردانند.

## **فرایند توزیع الکترونیکی کاالهای مشمول دریافت ارز رسمی**

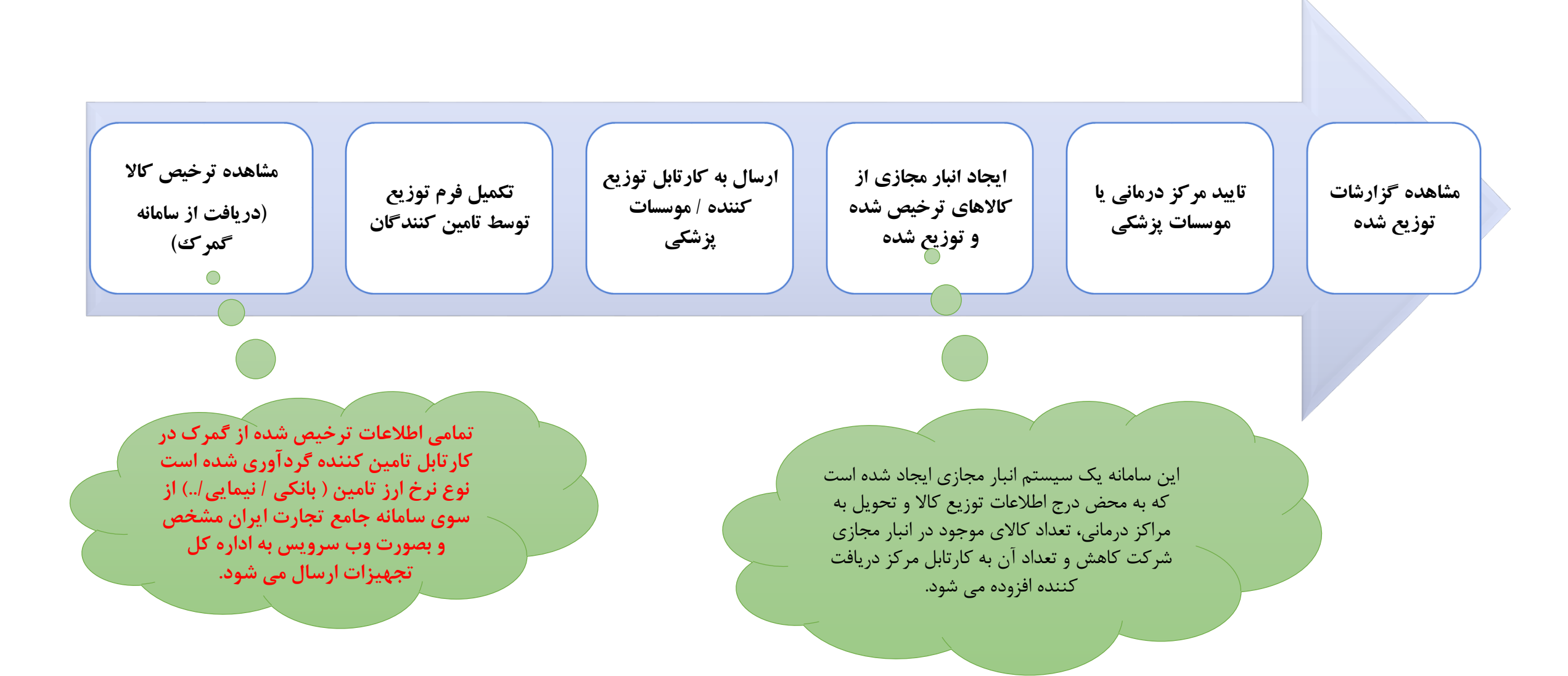

## **فرایندثبت اطالعات توزیع کاالها درسامانه انبار مجازی آیمد**

- تمامی اطالعات ترخیص شده از گمرک که در سامانه تیتک ثبت اطالعات داشته اند بصورت هفتگی در سامانه انبار مجازی توزیع کاالهای تجهیزات پزشکی بروزرسانی می شود.
- در حال حاضر در کارتابل تامین کننده وارداتی به ازای شماره اظهار گمرکی و IRC ، تعداد ترخیص شده در کارتابل شرکت واردکننده قرار گرفته است که در آینده به عالوه بر موارد ذکر شده تعداد به ازای سری ساخت/بچ هر فراورده افزوده خواهد شد.
- نوع نرخ ارز تامین ) بانکی / نیمایی../( از سوی سامانه جامع تجارت ایران مشخص و بصورت وب سرویس به اداره کل تجهیزات ارسال می شود.
- تمامی شرکتهای واردکننده و توزیع کننده می بایست نسبت به تکمیل دقیق اطالعات ثبت در سامانه انباز مجازی توزیع اقدام نمایند.

# سامانه مدیریت توزیع کالاهای تجهیزات پزشکی (انبار مجازی توزیع) ثبت سند در کارتابل شرکتهای تامین کننده

## **نحوه ثبت اطالعات توزیع کاالها درسامانه انبار مجازی آیمد**

- ابتدا در سایت IMED وارد شده و در بخش ویژه ها روی لینک سامانه IMED کلیک نمایید. در این صفحه گزینه توزیع کاالی مشمول دریافت ارز رسمی را انتخاب کنید
	- سپس از لینک ir.imed.Register با نام کاربری و کلمه عبور خود وارد سامانه شوید.
- بعد از ورود به سامانه از منوهای باال لینک مدیریت اطالعات توزیع کاالی مشمول ارز را انتخاب کنید

## **نحوه ثبت اطالعات توزیع کاالها درسامانه انبار مجازی آیمد**

- **ورود به وب سایت: [ir.imed.www](http://www.imed.ir/)**
- **در بخش ویژه کلیک بر روی سامانه آیمد**

- **بر روی لینک سامانه توزیع کاالهای مشمول دریافت ارز رسمی کلیک نمایید**
- **از لینک ir.imed.Register ، با نام کاربری و کلمه عبور خود وارد سامانه شوید.**

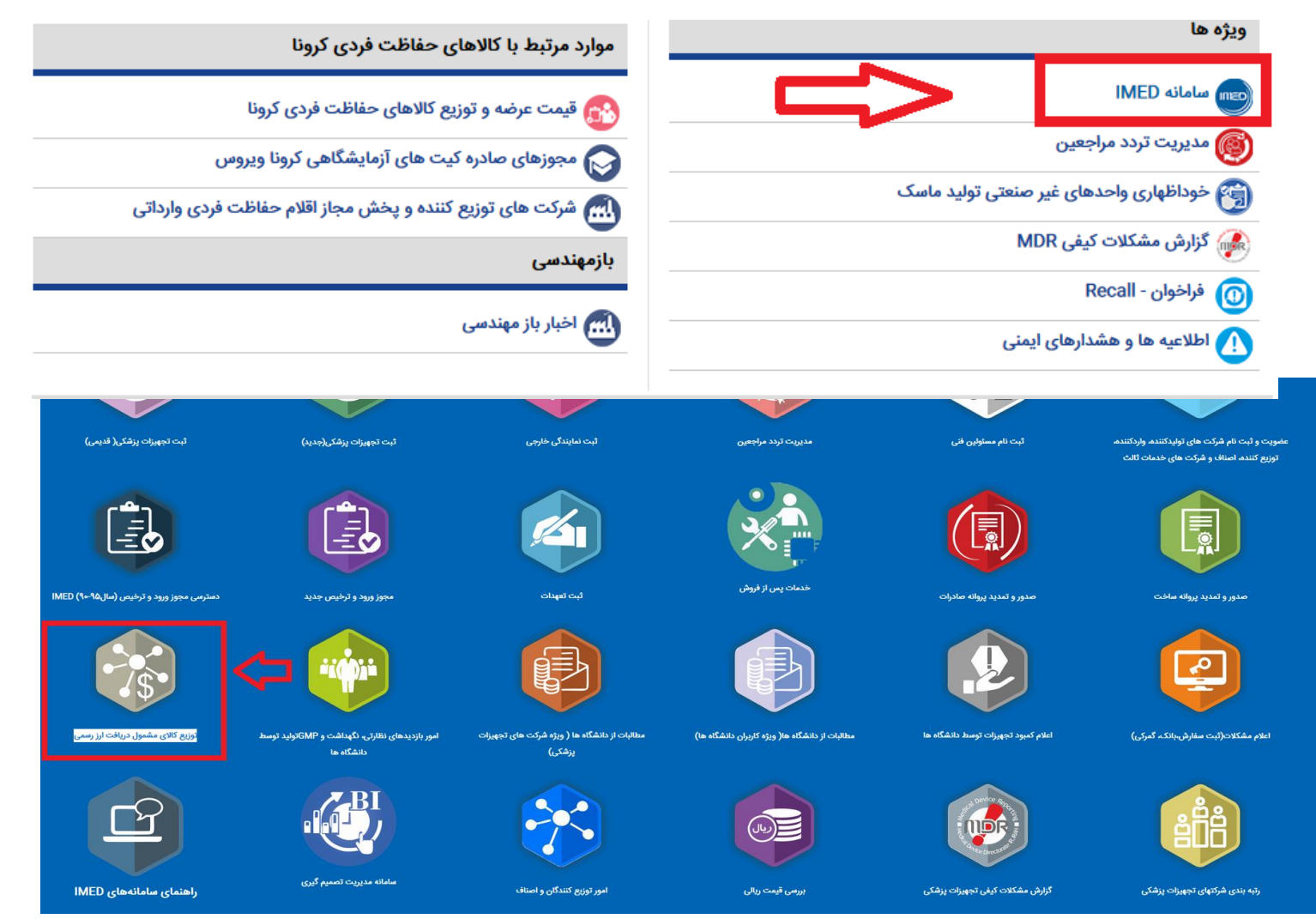

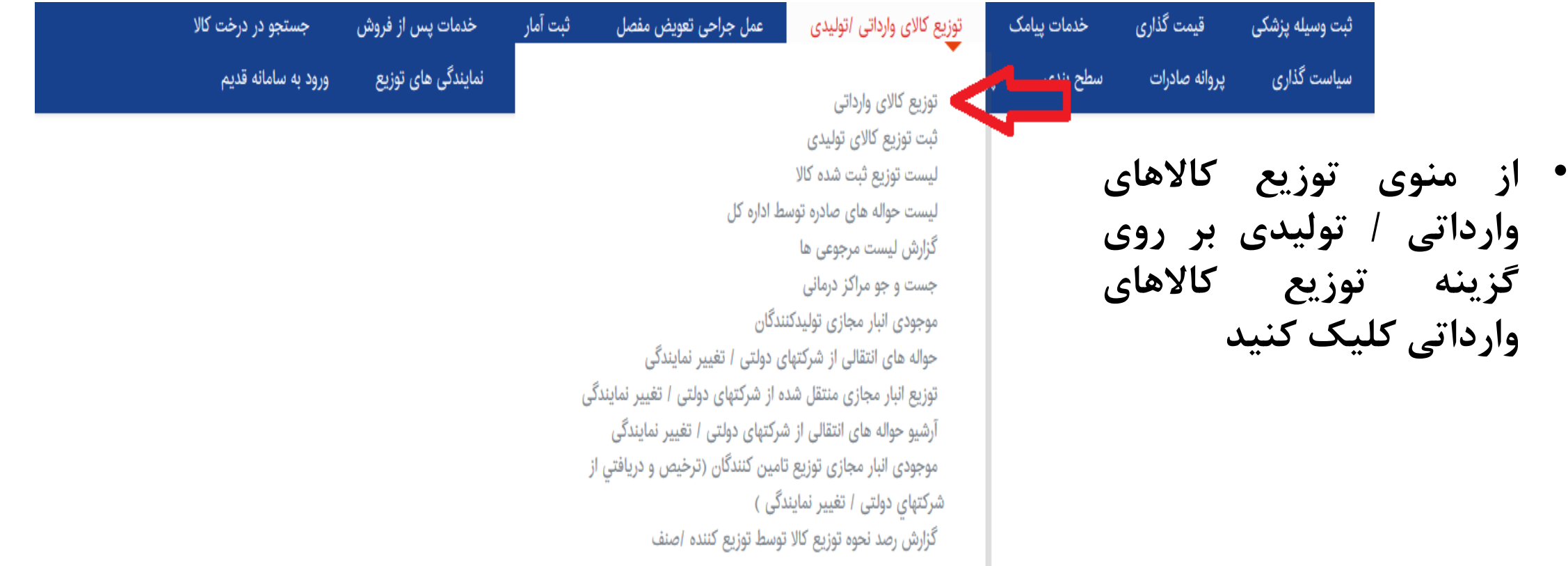

• سپس با انتخاب نوع تامین ارز( بانکی / نیمایی/..) و تکمیل فیلتر های مورد نیاز همانند کد IRC کلید **جستجو را بزنید . هرچقدر فیلتر های شما در این صفحه بیشتر باشد فراخوانی داده های آنالین سریعتر خواهد بود.**

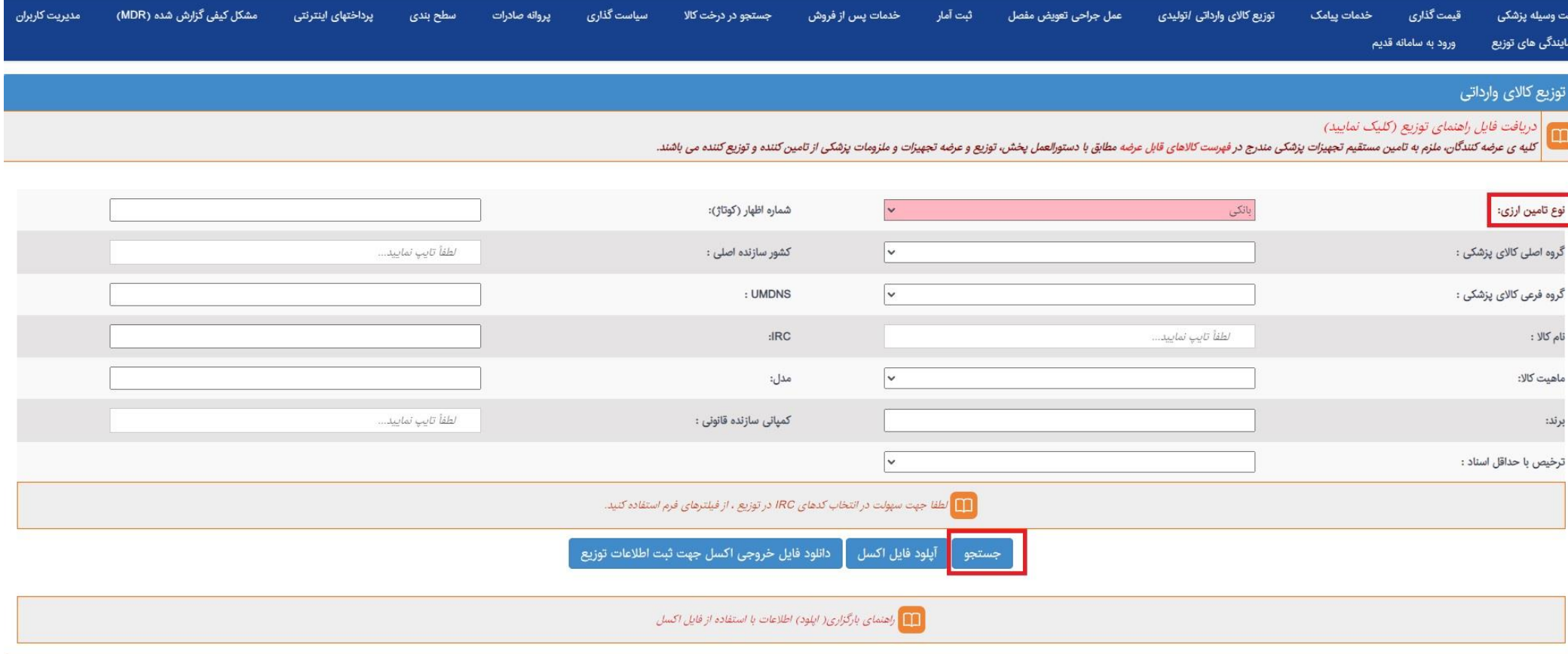

• **پس از زدن کلید جستجو تمامی اطالعات ترخیص های دریافتی از سوی سامانه تیتک و نوع تامین نرخ بانکی از سوی سامانه جامع دراین فرم نمایش داده می شود.**

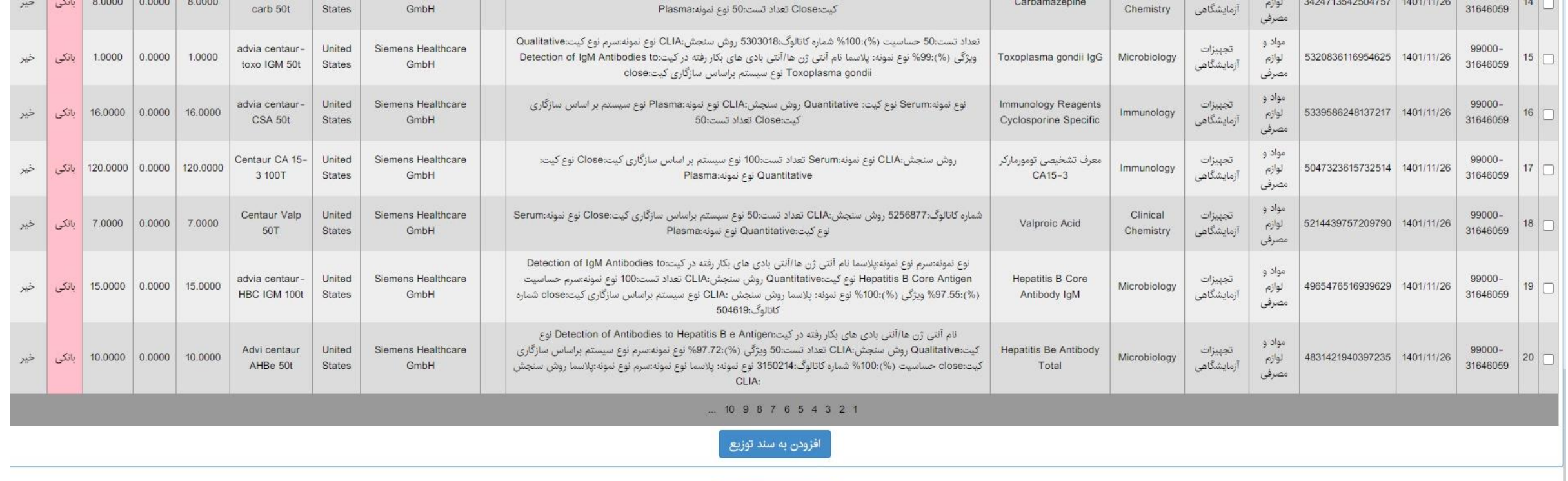

صدور نهایی سند توزیع

• آسپس یک یا چند مورد از ردیف های نمایش داده شده را میتوانید انتخاب کنید و تعداد توزیع و فی **قیمت ریالی ) به ازای یک عدد ( درج نمایید**

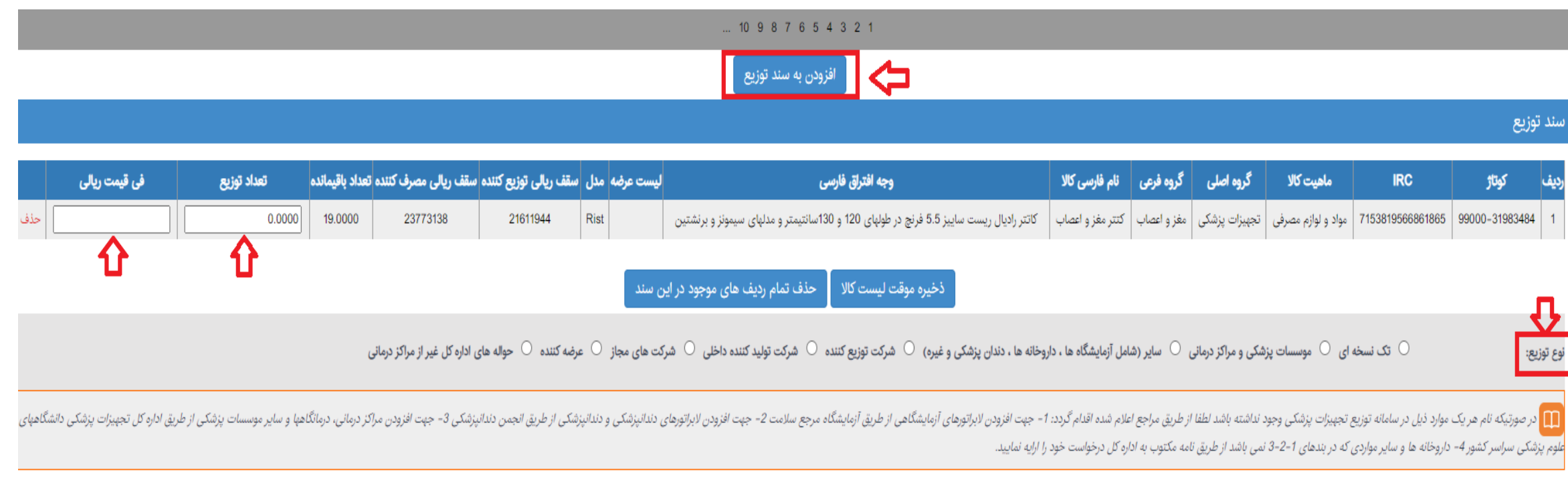

• علاوه بر درج اطلاعات بصورت تكي ميتوانيد به ازاي هر مركز / دريافت كننده سند توزيع از آپلود فايل اكسل نيز استفاده نماييد • **دقت شود که فرمت فایل اکسل نباید تغییر کند و مطابق راهنمای آپلود فایل اکسل عمل شود.**

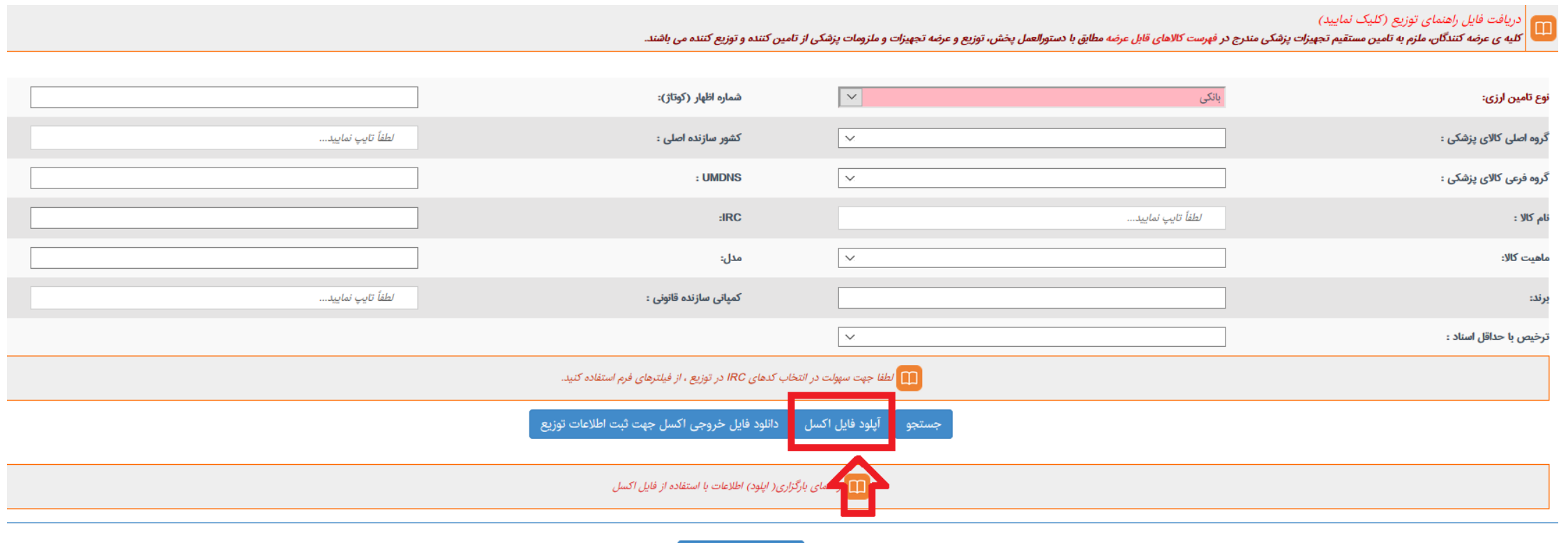

صدور نهایی سند توزیع

- پس از درج اطلاعات تعداد توزیع / فی قیمت ریالی هر ردیف( IRC / اظهار ) می بایست یکی از انوانع نوع توزیع انتخاب شود
	- **درصورتیکه شرکت توزیع کننده انتخاب شود نام توزیع کننده الزامی می باشد .**
- **دقت شود فقط نام توزیع کننده / اصناف / عرضه کننده ایی را می توانید انتخاب نمایید که در احراز صالحیت توزیع نمایندگی توزیع به این شرکت تایید شده باشد و شروط احراز صالحیت توزیع کننده کامل شده و نام آن در سایت اداره کل بصورت تایید شده وجود داشته باشد**

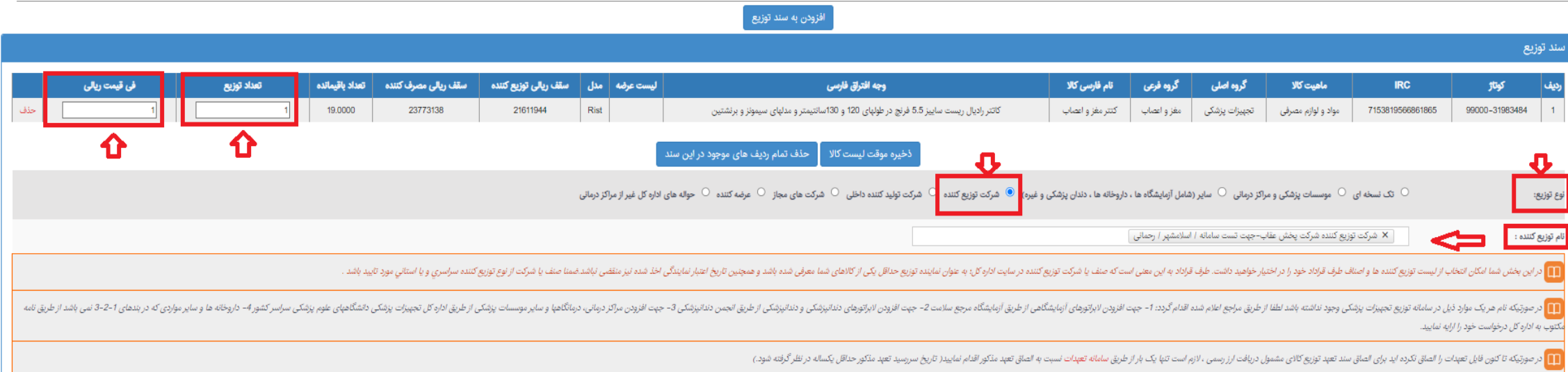

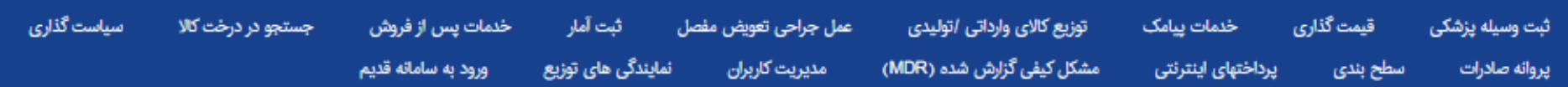

کاربر گرامی سند توزیع با کد رهگیری 53776862 با موفقیت صادر گردید. شما می توانید جهت مشاهده لیست کلیه سندهای توزیع صادرشده لینک زیر را انتخاب نمایید .

لیست توزیع ثبت شده برای کالاها

کلیه حقوق معنوی این نرم افزار متعلق به اداره کل تجهیزات پزشکی می باشد.

طراحی و تولید نرم افزار : نوآوران فناوری اطلاعات امروز

# سامانه مدیریت توزیع کالاهای تجهیزات پزشکی (انبار مجازی توزیع) کارتابل توزیع کننده و اصناف

## **پیش نیاز ثبت اطالعات توزیع در انبار مجازی در کارتابل توزیع کننده**

- لیست سند توزیع به ازای هر IRC از سوی شرکت تامین کننده ( وارداتی / تولیدی) برای شرکت توزیع کننده و اصناف صادر شده باشد. )IRC تامین کننده در فهرست استعالم سایت اداره کل وجود داشته باشد(
- شرکت توزیع کننده در قسمت نمایندگی توزیع کاال نسبت به ثبت نمایندگی کاال از سوی شرکت تامین کننده اقدام کرده باشد و تامین کننده طرف قرارداد توزیع کننده کد رهگیری آن کاال را تایید کرده باشد.
	- شعبه تایید شده دارای مسئول فنی باید تعریف شده باشد
		- همچنین وضعیت آن کاال انتشار و معتبر باشد.

- ابتدا در سایت IMED وارد شده و در بخش ویژه ها روی لینک سامانه IMED کلیک نمایید. در این صفحه گزینه توزیع کاالی مشمول دریافت ارز رسمی را انتخاب کنید
	- سپس از لینک ir.imed.Register با نام کاربری و کلمه عبور خود وارد سامانه شوید.
- بعد از ورود به سامانه از منوهای باال لینک مدیریت اطالعات توزیع کاالی مشمول ارز را انتخاب کنید

- **ورود به وب سایت: [ir.imed.www](http://www.imed.ir/)**
- **در بخش ویژه کلیک بر روی سامانه آیمد**

- **بر روی لینک سامانه توزیع کاالهای مشمول دریافت ارز رسمی کلیک نمایید**
- **از لینک ir.imed.Register ، با نام کاربری و کلمه عبور خود وارد سامانه شوید.**

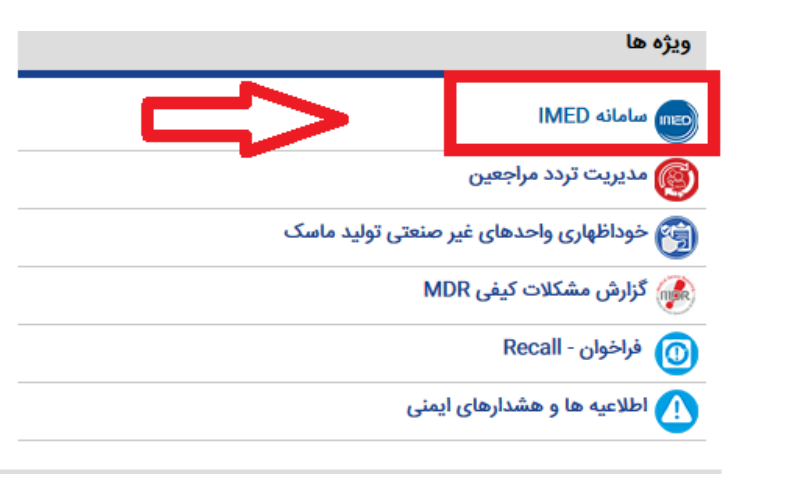

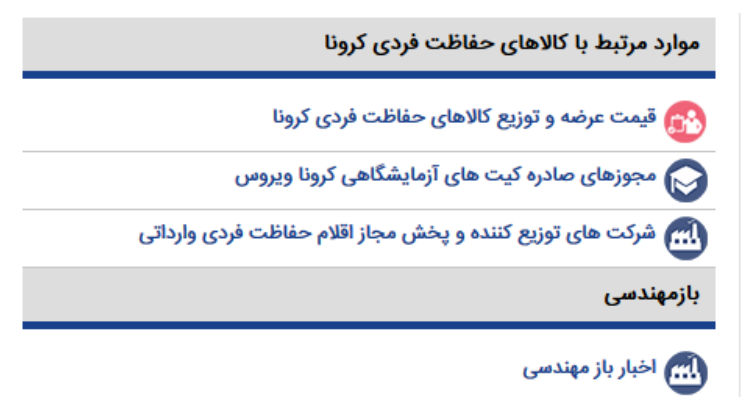

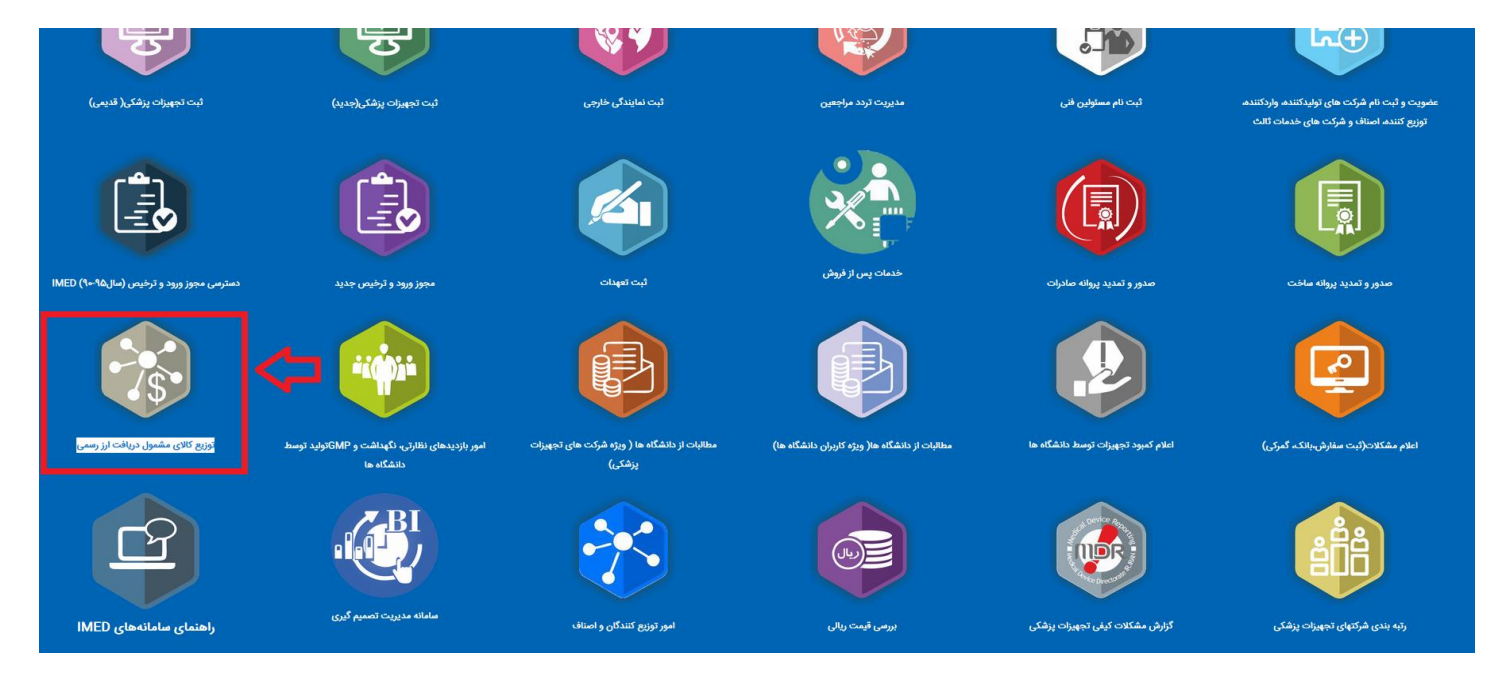

بعد از ورود به سامانه از منوهای باال لینک توزیع کاالی وارداتی تولیدی را انتخاب کنید سپس به منوی لیست سندهای توزیع ارسالی جدید وارد شوید.

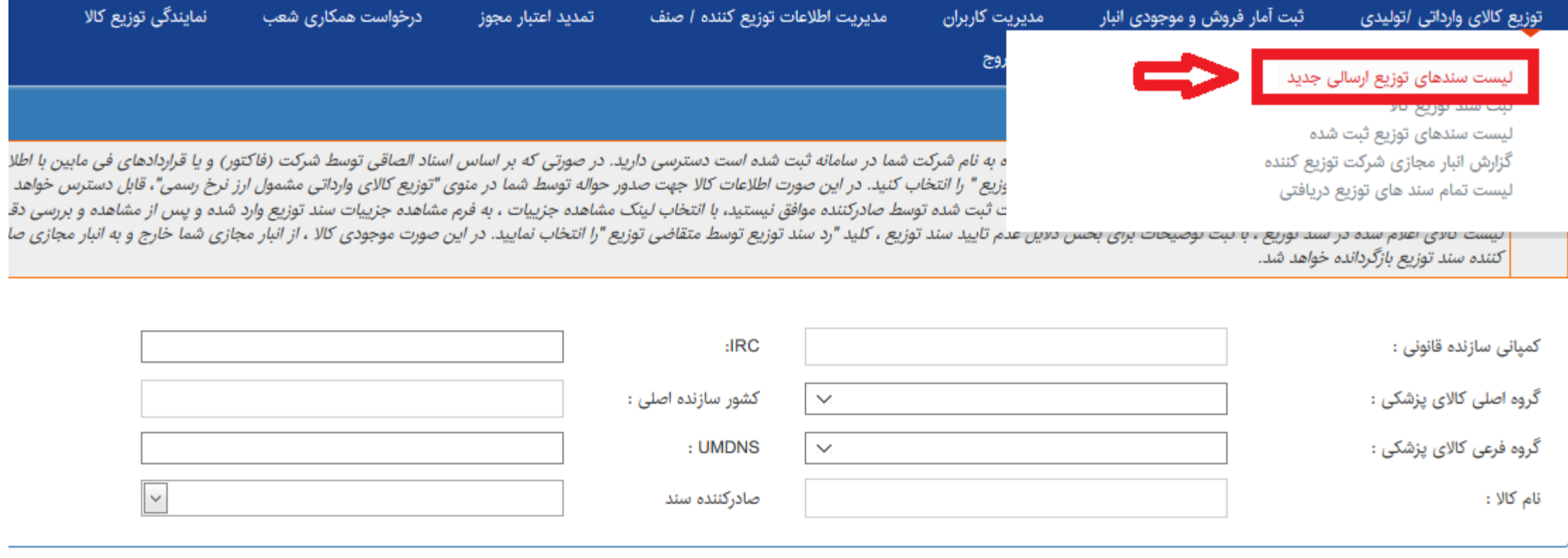

پس از زدن کلید جستجو در منوی لیست سندهای توزیع ارسالی جدید تمامی اطالعاتی که از سوی شرکتهای تامین کننده وارداتی / تولیدی به کارتابل توزیع کننده ارسال شده است در این فرم قابل مشاهده می شود

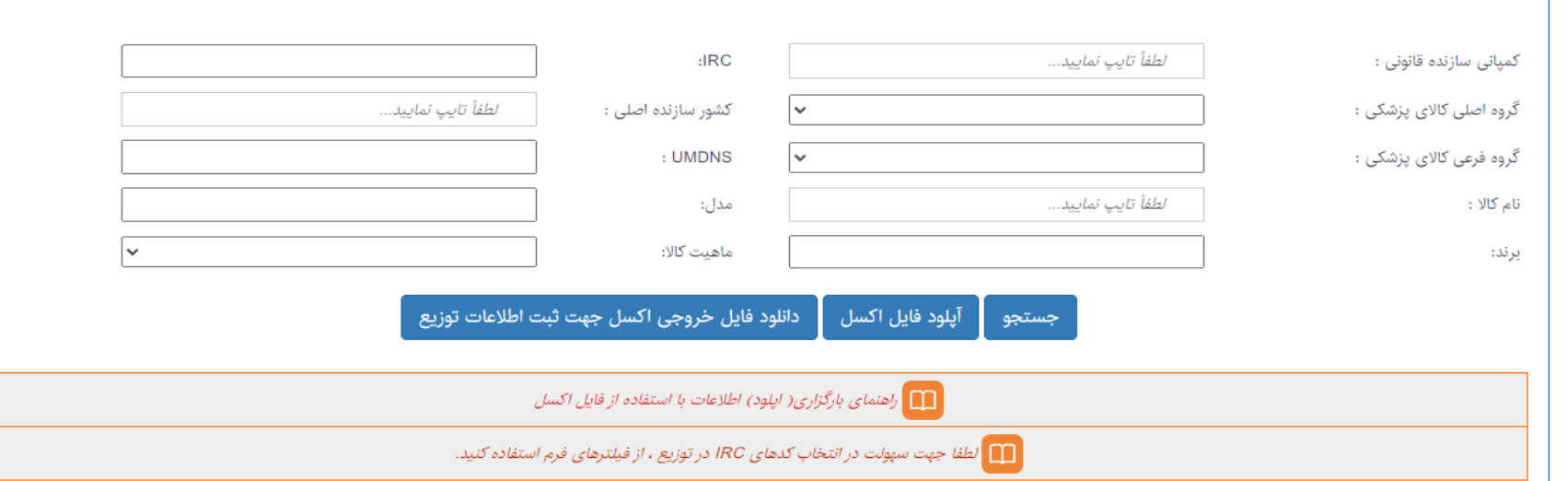

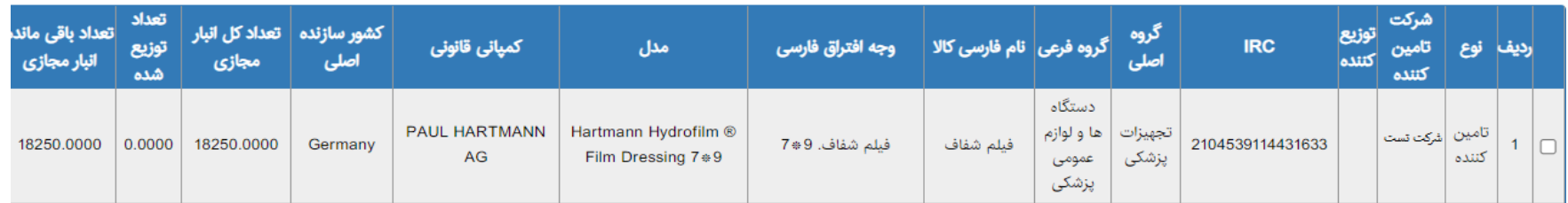

#### **نکته مهم :**

توصیه می شود قبل از زدن کلید تایید اطالعات دریافتی، حتما در قسمت مشاهده گروه اصلی کالای پزشک جزییات و مشاهده اسناد، مستندات و جزییات گروه فرعی کالای پزشک سند دریافتی مالحظه شود و اطالعات فاکتور فروش ثبت شده توسط تامین کننده بررسی شود

> زیرا پس از زدن تاید سند توزیع تمامی اطالعات به کارتابل توزیع کننده منتقل خواهد شد و برگشتی ندارد

#### یست سندهای توزیع ارسالی جدید

در این بخش به تمامی سندهای توزیع صادر شده توسط شرکتهای تمداش شاه شده شده شده است دسترسی دارید. در صورتی که بر اساس اسناد الصاقی توسط شرکت (فاکتور) و یا قراردادهای فی مابین با اطلاعات ارسالى موافق هستيد، با انتخاب چک باكس كنار هر رديف، كليد "تاييد سند توزيع " را انتخاب كنيد. دراين صورت اطلاعات كالا جهت صدور حواله توسط شما در منوى "توزيع كالاى وارداتى مشمول ارز نرخ رسمى"، قابل دسترس خواهد بود. ■ | در صورتی که سند توزیع به اشتباه ارسال شده است و یا به هر دلیلی با اطناعات معامل استخاب استخاب است است است است است و مشاهده جزییات سند توزیع وارد شده و پس از مشاهده و پس از مشاهده و پس از مشاهده و پس از مشاهده و پس از ليست كالاى اعلام شده در سند توزيع ، با ثبت توضيحات براى بخش دلايل عدم تاييد سند توزيع ان توزيع المتخاب الماييد المنحاب تماييد. در اين صورت موجودى كالا ، از انبار مجازى شما خارج و به انبار مجازى ضما خارج و به انبار مجازى ضم کننده سند توزیع بازگردانده خواهد شد.

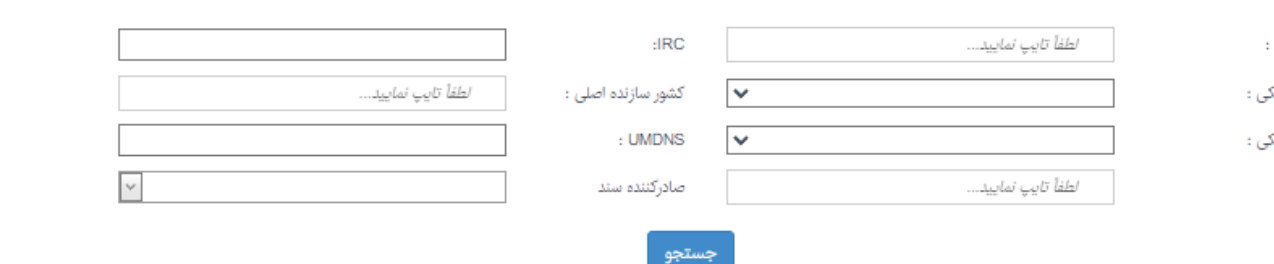

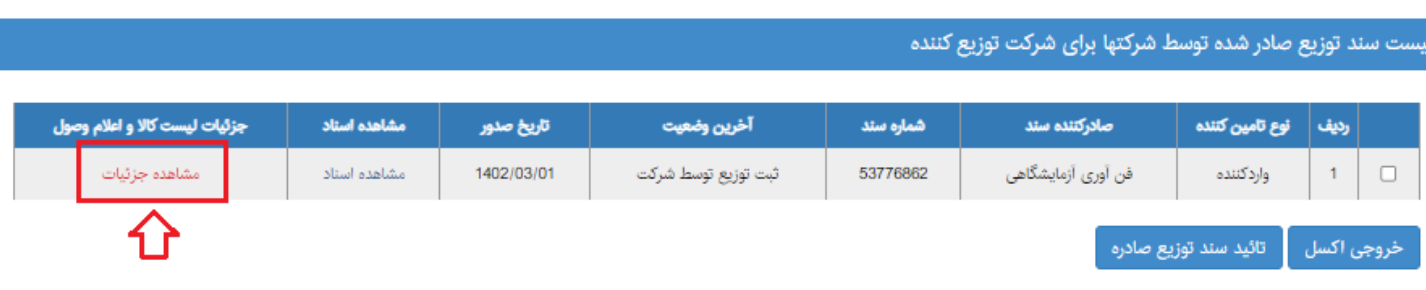

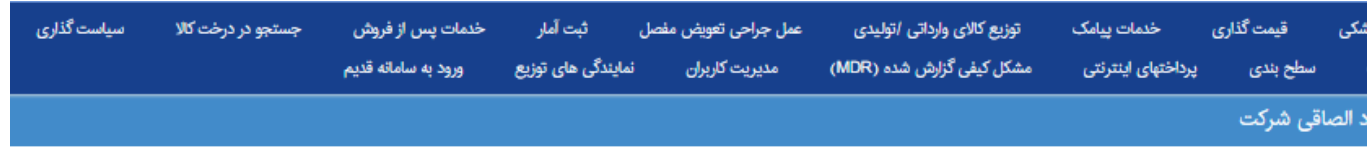

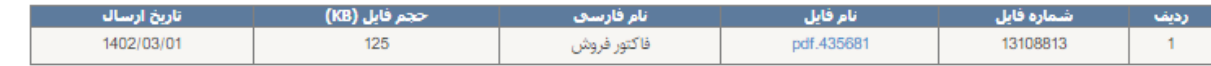

لیست سندهای توزیع ارسالی جدید

كننده سند توزيع بازگردانده خواهد شد.

⊪⊞

## **نکته مهم :**

توصیه می شود قبل از زدن کلید تایید اطالعات كمپانى سازندە قانونى : دریافتی، حتما در قسمت مشاهده جزییات و گروه اصلی کالای پزشکی : مشاهده اسناد، مستندات و جزییات سند گروه فرعی کالای پزشکی : نام کالا : دریافتی مالحظه شود و اطالعات فاکتور فروش ثبت شده توسط تامین کننده بررسی شود

#### یست سند توزیع صادر شده توسط شرکتها برای شرکت توزیع کننده

ا<u>طفأ</u> تايپ لماييد...

اطفأ تايپ نماييد...

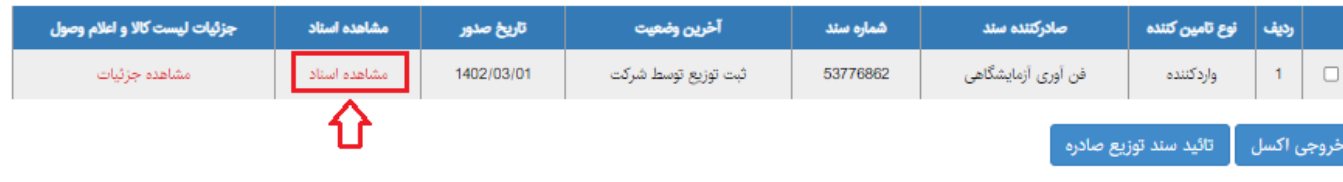

دراين بخش به تمامى سندهاى توزيع صادر شده توسط شركتهاى تامين كننده به شركت شده است ما است استعرسى كه بر اساس اسناد الصاقى توسط شركت (فاكتور) و يا قراردادهاى فى مابين با اطلاعات ارسالي موافق هستيد، با انتخاب چک باكس كنار هر رديف، كليد "تاييد سند توزيع" را انتخاب كنيد. در اين احت ساع حوله توسط شما در منوي "توزيع كالاي وارداتي مشمول ارز نرخ رسمي"، قابل دسترس خواهد بود. در صورتى كه سند توزيع به اشتباه ارسال شده است و يا به هر دليلى با اطلاعات ثبت عامل اصلاح الملك مشاهد الملك المسلم وجزييات ، به فرم مشاهده جزييات سند توزيع وارد شده و يس از مشاهده جزييات سند توزيع وارد شده و يس از مشاهده و

ليست كالاى اعلام شده در سند توزيع ، با ثبت توضيحات براى بخش دلايل عشر تيمند شدتون وسما متفاضى توزيع "را انتخاب نماييد. در اين صورت موجودى كالا ، از انبار مجازى شما خارج و به انبار مجازى شما خارج و به انبار مجازى شما خارج و

 $HRC$ 

کشور سازنده اصلی :

: UMDNS صادركننده سند

اطفأ تايب نماييد...

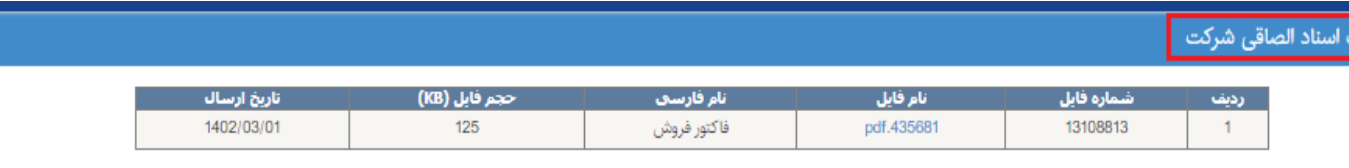

بازگشت

زیرا پس از زدن تاید سند توزیع تمامی اطالعات به کارتابل توزیع کننده منتقل خواهد شد و برگشتی ندارد

**تایید یا رد درخواست های ثبت شده کاالهای ارسالی از سوی تامین کننده**

- در این صفحه در صورتی که تامین کننده کاالهای موجود را به شما تحویل داده است در انتهای صفحه روی لینک "تایید سندتوزیع صادره" کلیک نمایید و در صورت نیاز توضیحات خود را نیز ثبت نمایید.
- تا زمانیکه کلید تایید زده نشود اطالعات در کارتابل توزیع کننده قرار نمی گیرد و هیچ ثبت سند توزیعی امکان پذیر نیست.

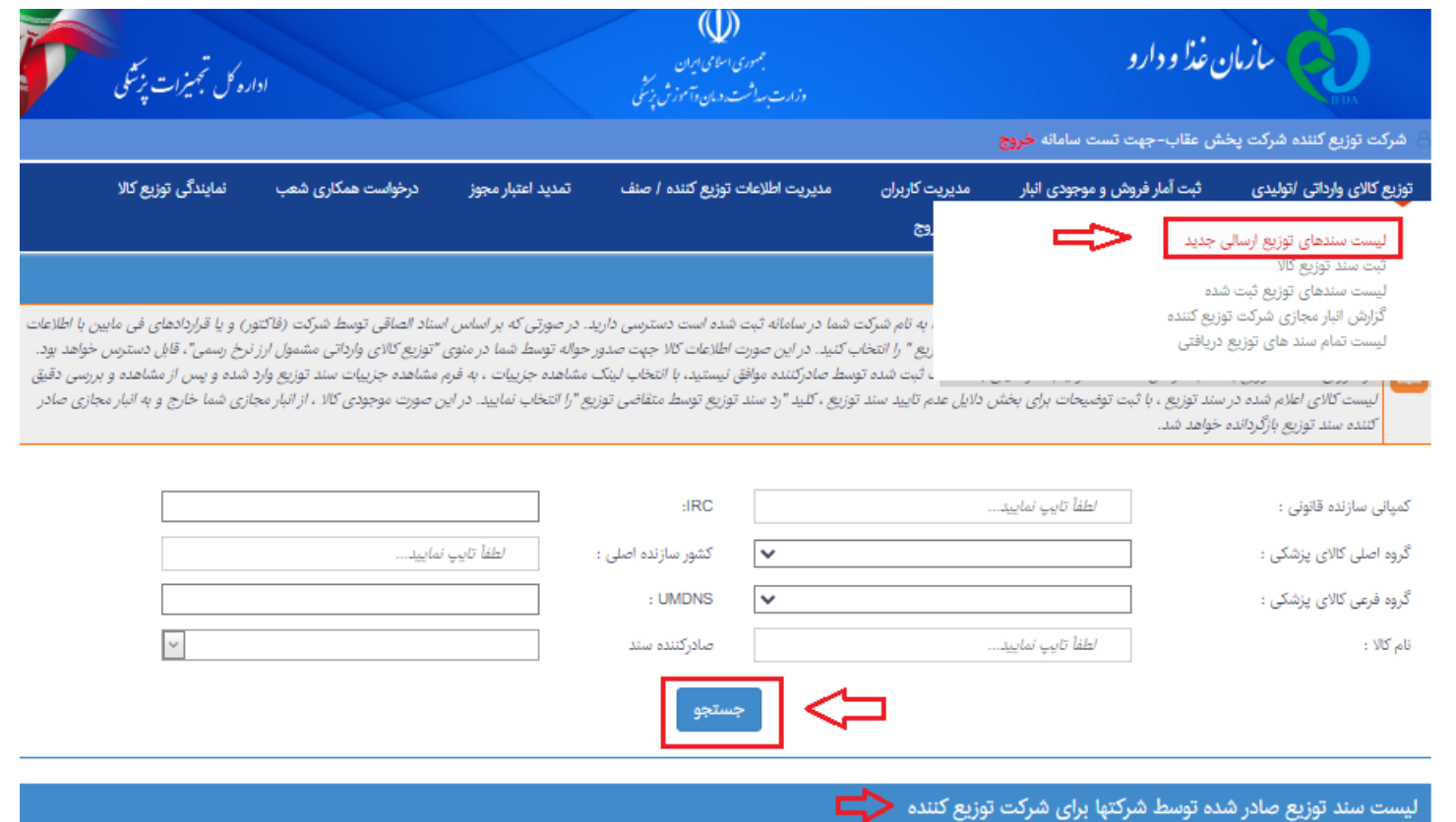

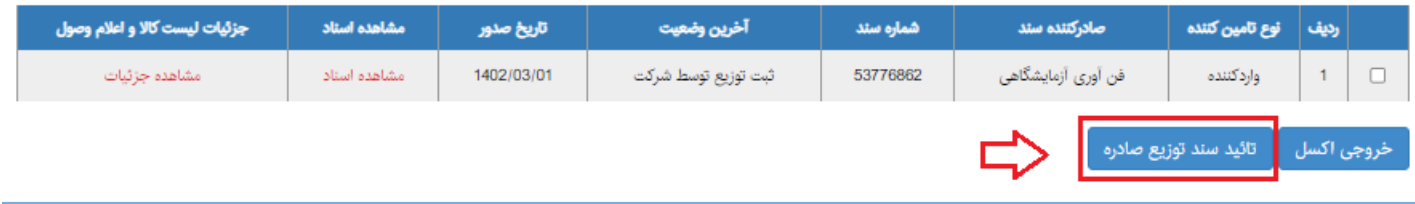

#### **ثبت سند توزیع کاال:**

- ابتدا کلید جستجو را بزنید تا کلیه اطالعات دریافتی تایید شده در این صفحه فراخوانی شود
- درصورتیکه نیاز دارید تا بصورت گروهی از طریق فایل اکسل، اطالعات خود را بارگذاری نمایید، ابتدا کلید دانلود فایل خروجی اکسل را بزنید، در فایل دانلود شده، کلیه اطالعات دریافتی از شرکتهای تامین کننده به ازای IRC وجود دارد
- در این فرم گزینه دیگری وجود دارد بنام در آپلود فایل اکسل که میتوانید بصورت گروهی اطالعات خود را به ازای هر مرکز در سیستم ثبت نمایید.

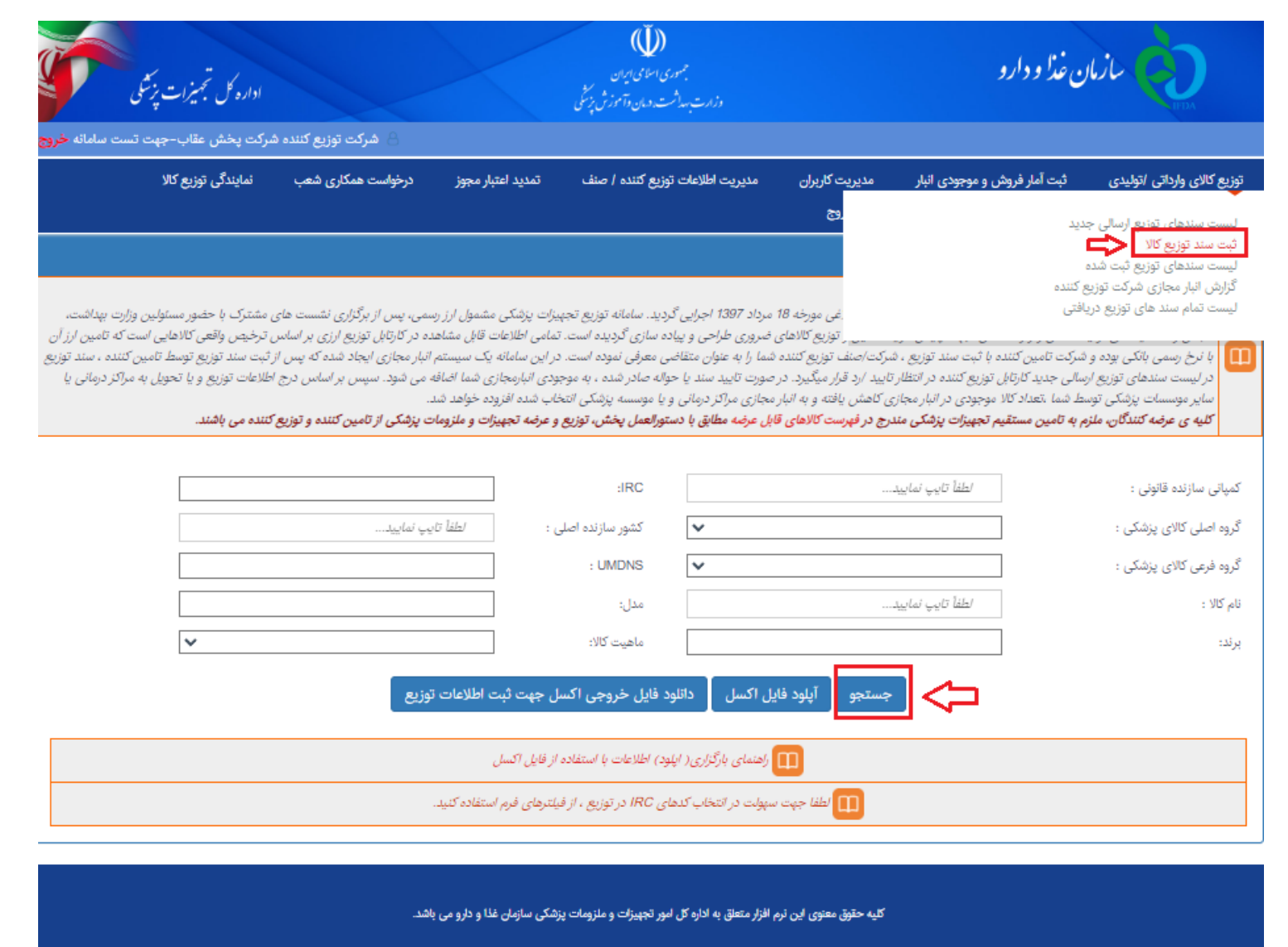

طراحی و تولید نرم افزار : نوآوران فناوری اطلاعات امروز

#### توزيع كالاى وارداتى اتوليدى

نام کالا : برند:

به سامانه توزیع کالای وارداتی مشمول دریافت ارز نرخ رسمی خوش آمدید .

- این سامانه به منظور اجرای بند 1 و 6 مصوبات جلسه ستاد اقتصادی دولت، ابلاغی مورخه 1397 اجرایی گردید. سامانه توزیع تجهیزات پزشکی مشمول ارز رسمی، پس از برگزاری نشست های مشترک با حضور مسئولین وزارت پهداشت،
- انجمن و اتحاديه هاى توليدكنندگان چهت پايش فرايند تامين و توزيع كالاهاى ضرورى طراحى و پياده سازى گرديده است. تمامى اطلاعات قابل مشاهده در كارتابل توزيع ارزى بر اساس ترخيص واقعى كالاهايى است كه تامين ارز آر
- با نرخ رسمي بانكي بوده و شركت تامين كننده با ثبت سند توزيع منشركت اسماع الله تماس المعاشر وساسم المستم انبار مجازي ايجاد شدكه يس ارثبت سند توزيع توسط تامين كنست ونيت وسط تامين تناسله وسار وساعت والمسافق بالمستم البار مجازي درلیست سندهای توزیع ارسالی جدید کارتابل توزیع کننده درانظار تابید این گراو گراوس و استان استعادی استان استان می شود. سپس بر اساس درج اطلاعات توزیع و یا تحویل به مراکز درمانی با
	- سایر موسسات پزشکی توسط شما ،تعداد کالا موجودی در انبار مجازی کاهش یافته و به انبار مجازی مراکز درمانی و یا موسسه پزشکی انتخاب شده افزوده خواهد شد.

كليه ى عرضه كنندگان، ملزم به تامين مستقيم تجهيزات پزشكى مندرج در فهرست كالاهاى قام باست واست توزيع و عرضه تجهيزات و ملزومات پزشكى از تامين كننده و توزيع كننده مى باشند.

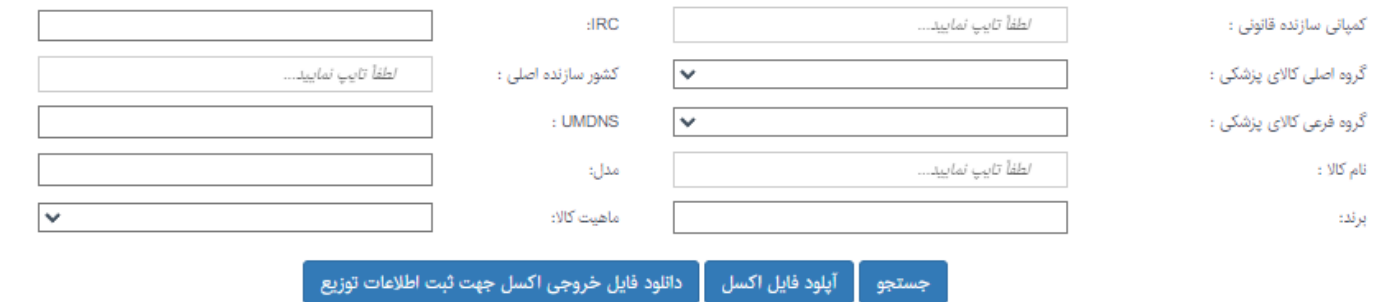

[1] راهنمای بارگزاری( اپلود) اطلاعات با استفاده از فایل آکسل [1] <mark>الطفا جهت سهولت در انتخاب كدهای IRC در توزیع ، از فیلترهای فرم استفاده كنید.</mark>

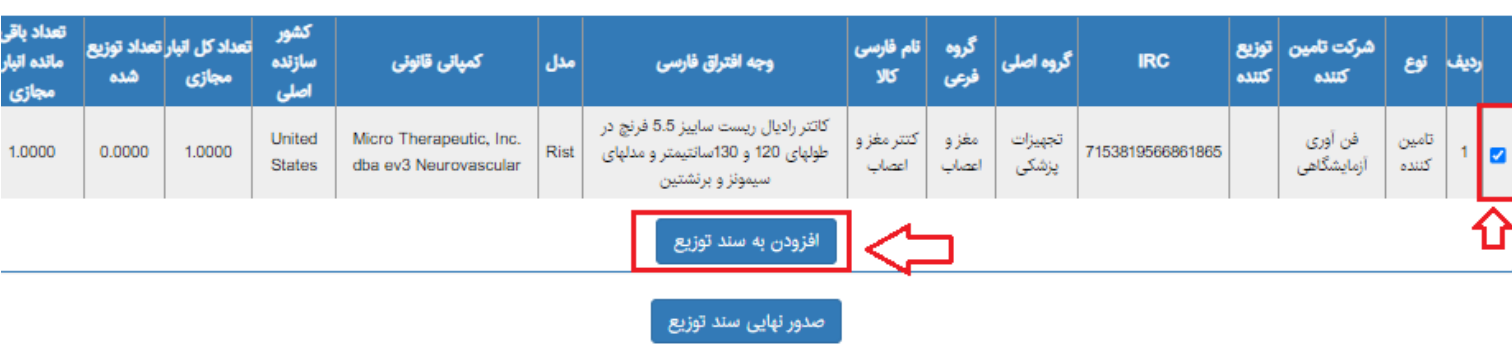

#### کلیه اطالعات دریافتی از شرکتهای تامین کننده به ازای IRC و تعداد توزیع ثبت شده در این فرم نمایش داده می شود.

درصورتیکه بصورت تکی میخواهید سند توزیع ثبت نمایید ابتدا کلید افزودن به سند توزیع را کلیک نمایید.

**ثبت سند توزیع کاال:** 

- درصورت زدن کلید " افزودن به سند توزیع"
	- در این فرم:
- پس از انتخاب ردیف IRC، تعداد توزیع و فی قیمت ریالی هر ردیف می بایست درج شود.
- سپس یکی از انواع توزیع ) تک نسخه ای ، موسسات پزشکی و مراکز درمانی ، آزمایشگاهها، داروخانه ، دندانپزشک و لابراتورهای دندانپزشکی ، .... ) انتخاب شود.
- در نهایت با زدن کلید صدور نهایی سند توزیع اطالعات شما برای دریافت کننده صادر خواهد شد.

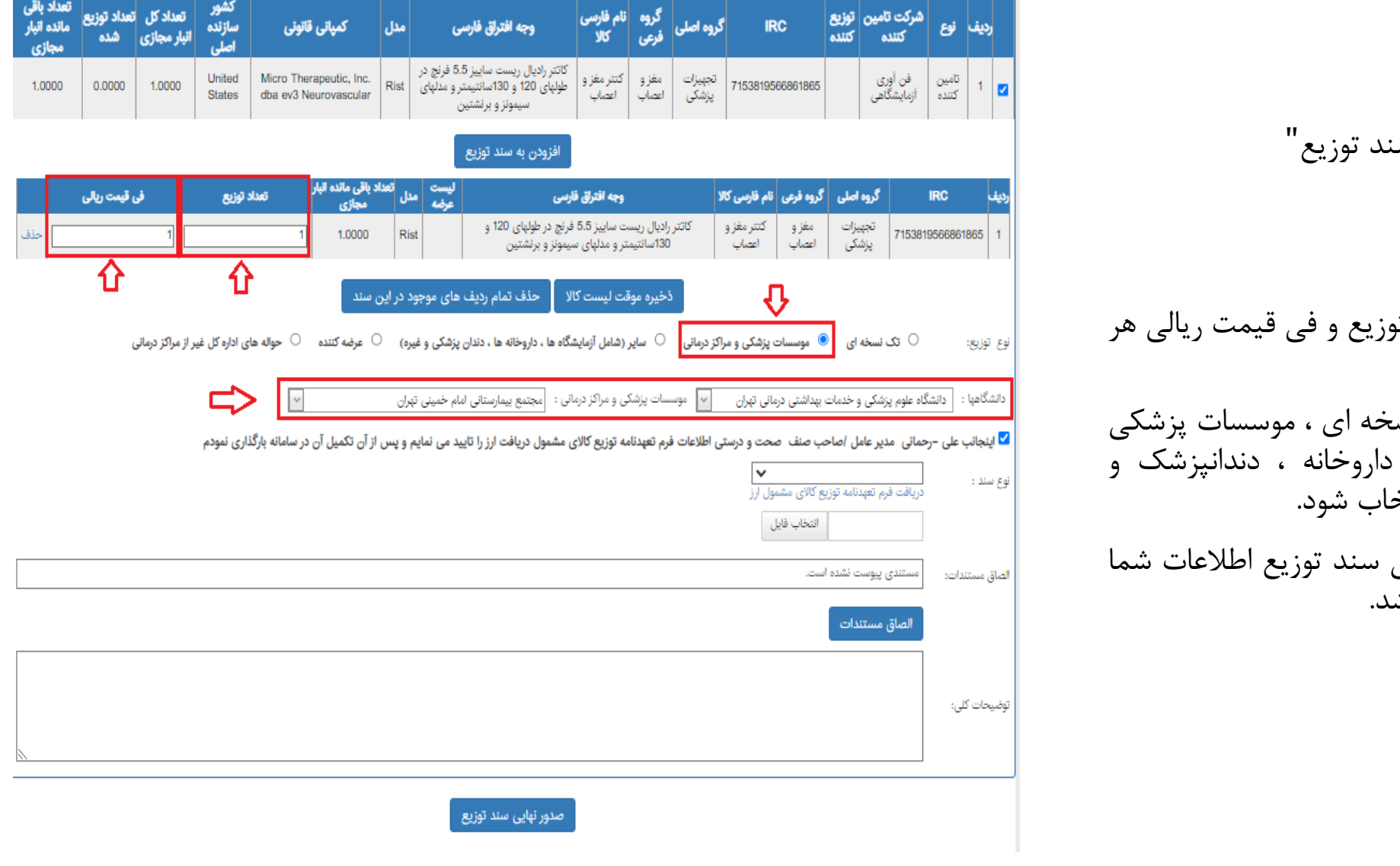

#### **توضیحات انتخاب نوع توزیع :**

درصورت انتخاب هر یک از موارد نوع توزیع فیلدهای متفاوتی نمایش داده می شود.

انتخاب نوع توزیع :

• تک نسخه ای: نام و نام خانوادگی و کدملی/شماره پاسپورت و الصاق کارت ملی و فاکتور فروش الزامی می باشد

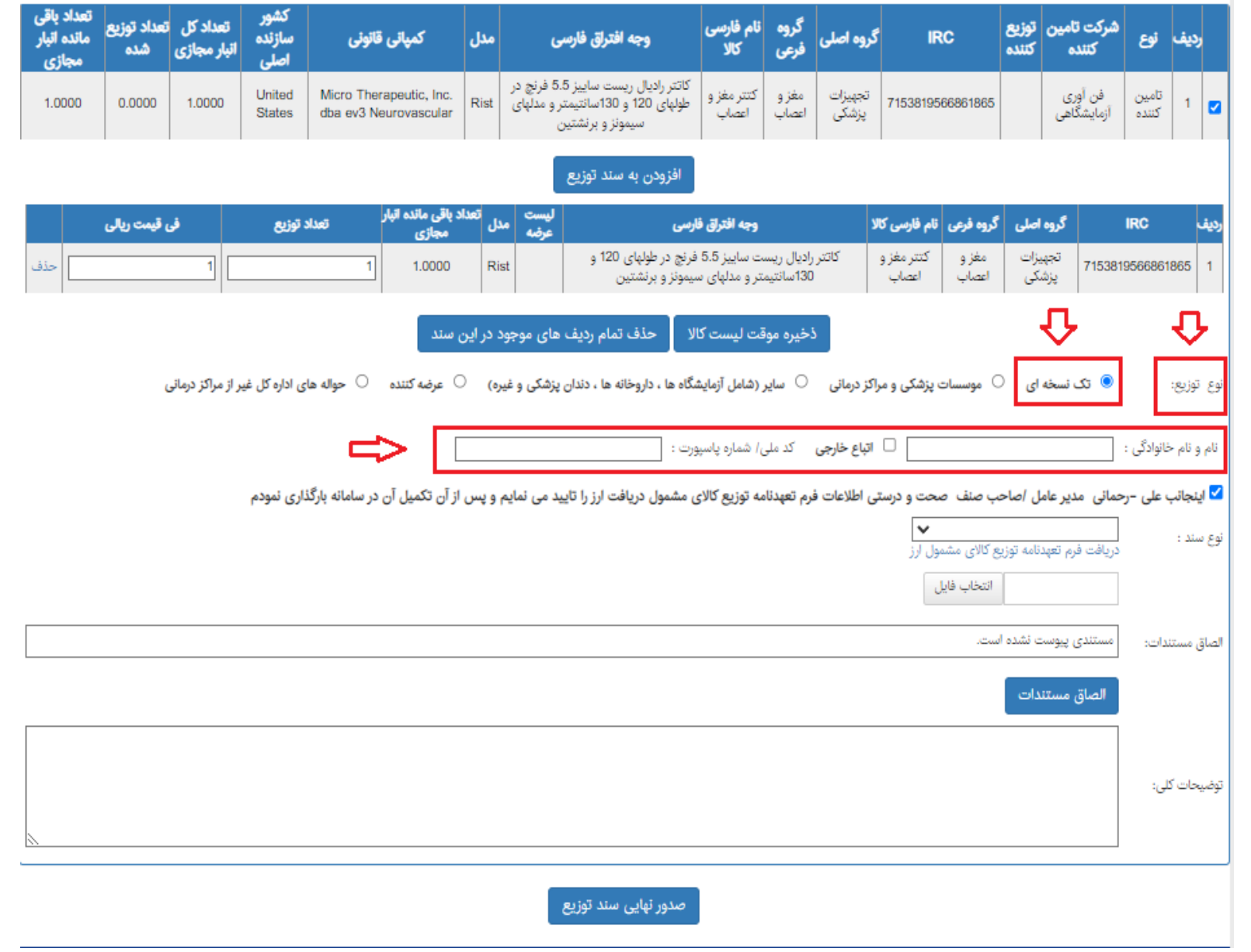

#### **توضیحات انتخاب نوع توزیع :**

#### درصورت انتخاب هر یک از موارد نوع توزیع فیلدهای متفاوتی نمایش داده می شود.

#### انتخاب نوع توزیع :

• در انتخاب مرکز درمانی حتما قبل از انتخاب نام مرکز باید دانشگاه مرتبط با آن مشخص شود )زیرا اسامی مشترک در شهرهای متفاوت زیاد است مانند بیمارستان امام خمینی (

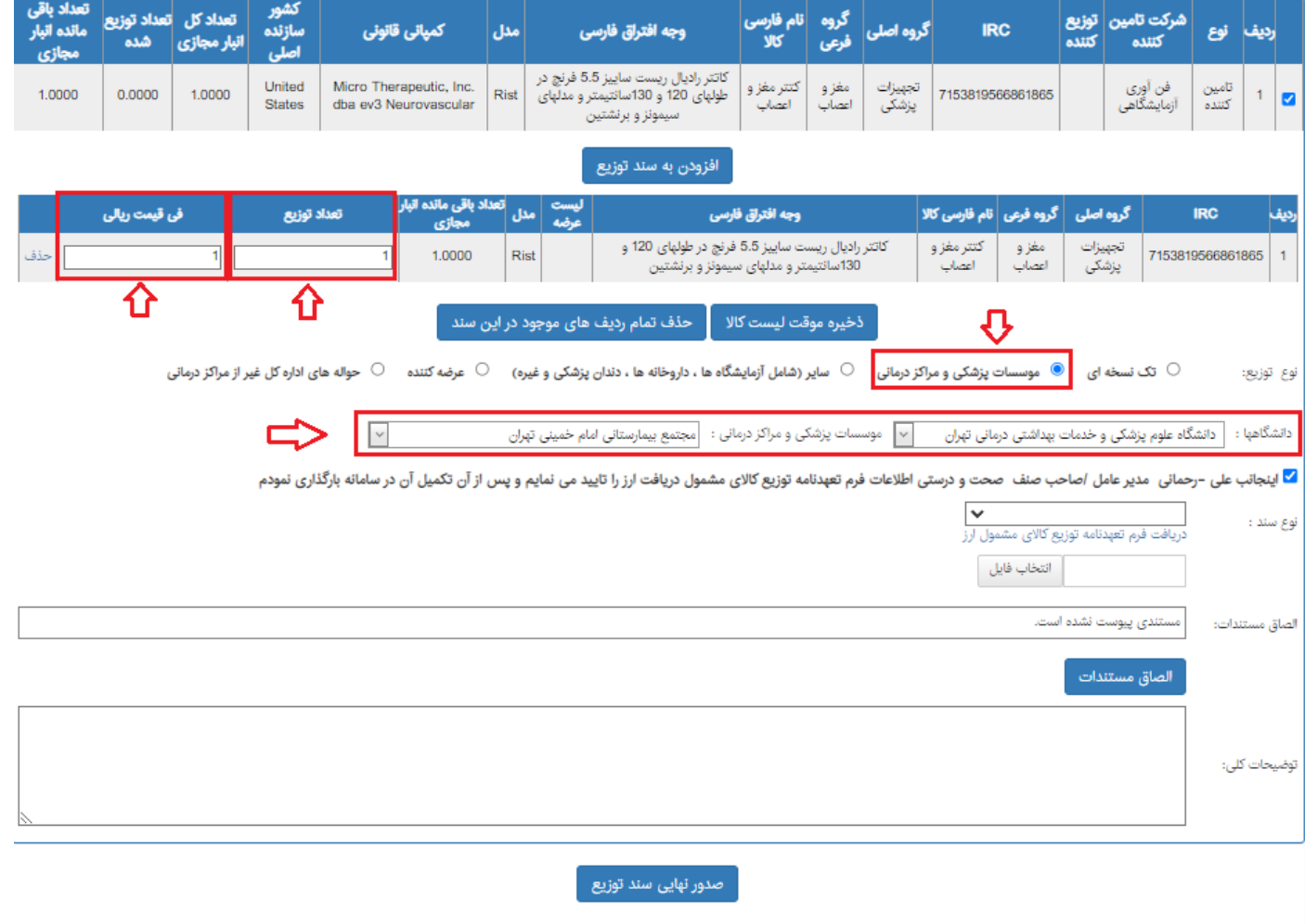

#### **توضیحات انتخاب نوع توزیع :**

درصورت انتخاب هر یک از موارد نوع توزیع فیلدهای متفاوتی نمایش داده می شود.

انتخاب نوع توزیع : سایر

- نوع توزیع سایر شامل آزمایشگاه، دندانپزشکی و البراتورهای دندانپزشکی، داروخانه، مطب، تصویربرداری، بیمه می باشد که هرکدام از فهرست جداگانه فراخوانی می شود
- در فهرست فوق مراکز تصویربرداری ، مطب و بیمه بصورت TEXT داده وارد شود.

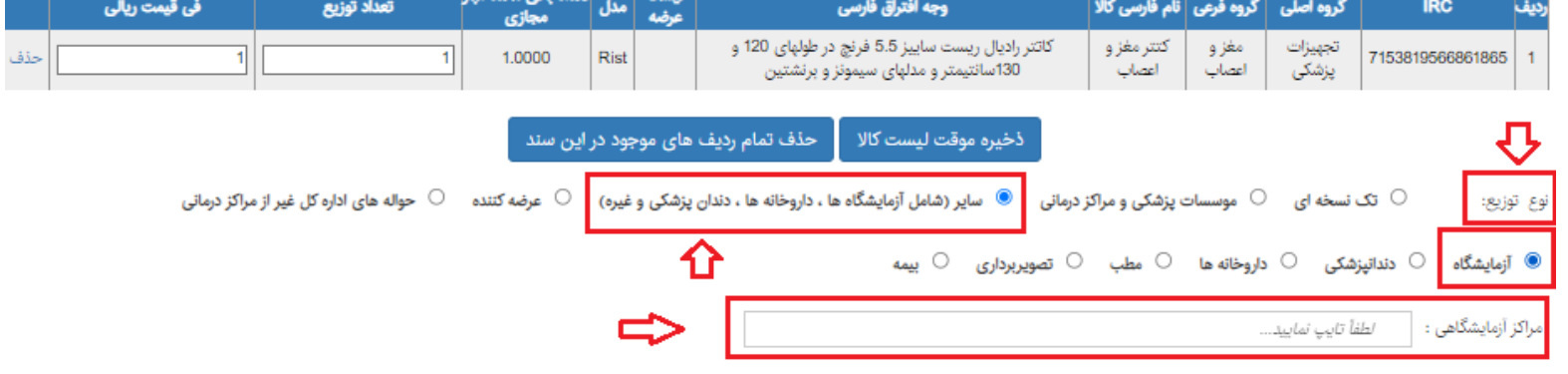

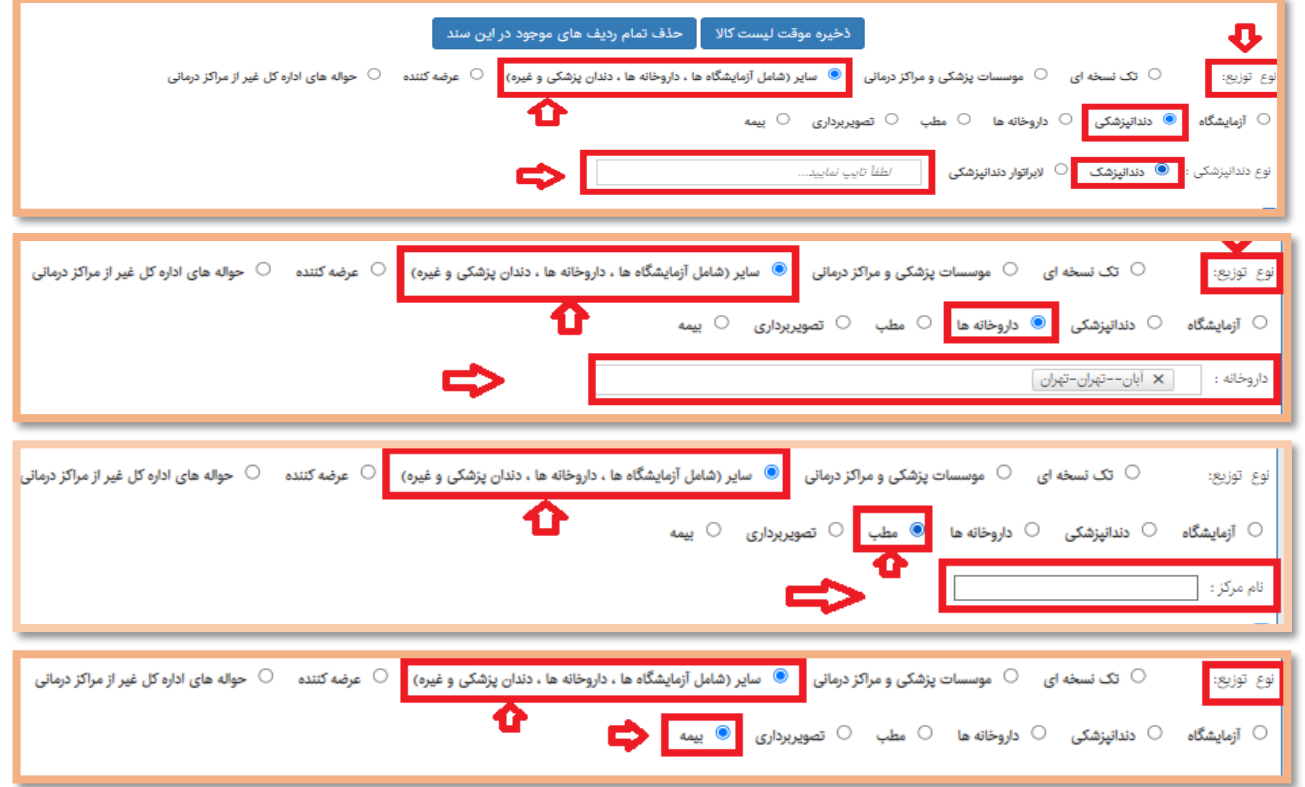

**توضیحات انتخاب نوع توزیع :**

درصورت انتخاب هر یک از موارد نوع توزیع فیلدهای متفاوتی نمایش داده می شود.

انتخاب نوع توزیع : عرضه کننده

• فقط عرضه کننده هایی که در سامانه آیمد احراز صالحیت شده باشند در این لیست نمایش داده می شود.

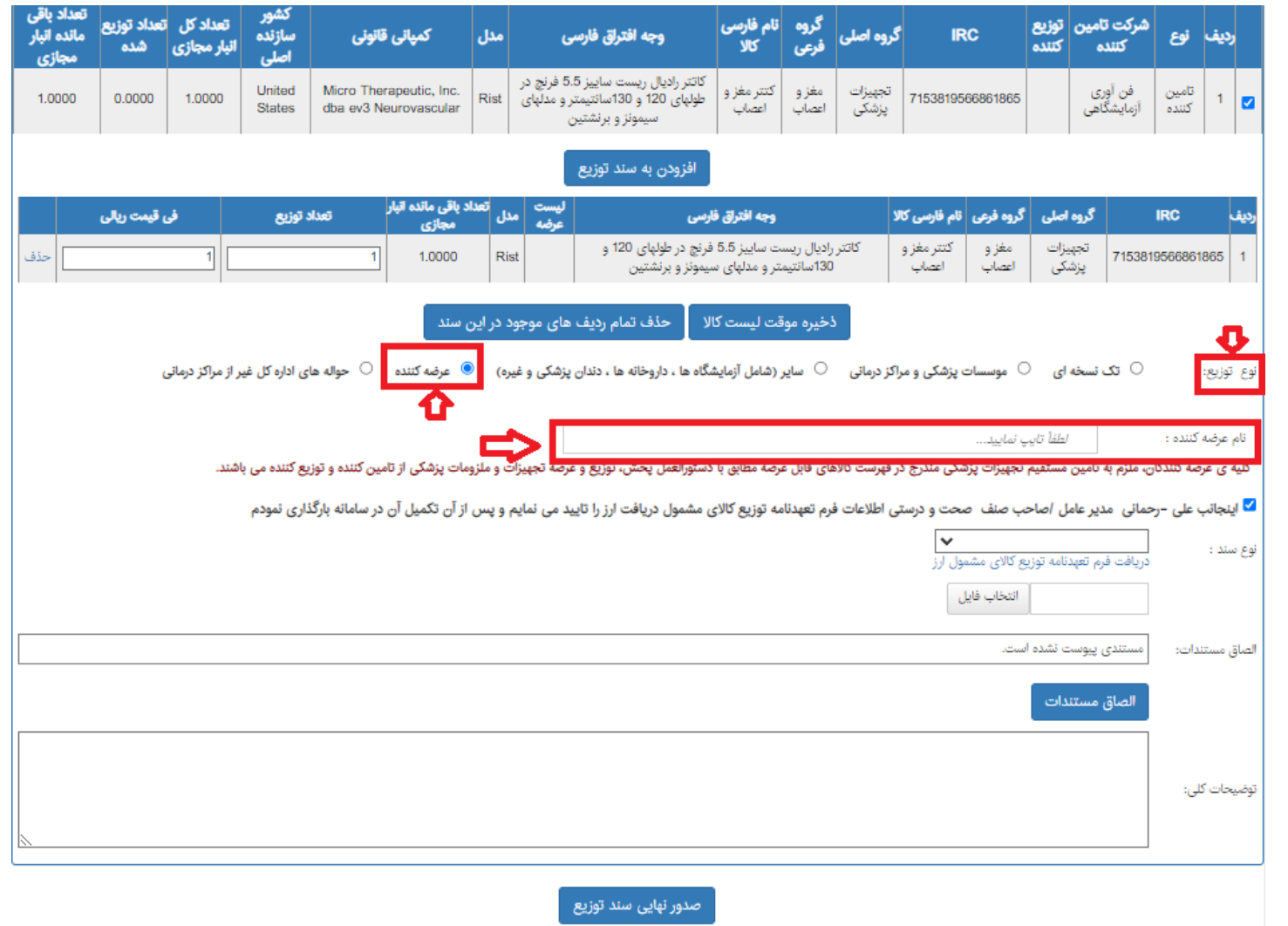

**توضیحات انتخاب نوع توزیع :**

درصورت انتخاب هر یک از موارد نوع توزیع فیلدهای متفاوتی نمایش داده می شود.

**انتخاب نوع توزیع : حواله های اداره کل غیر از مراکز درمانی**

• پس از انتخاب حواله های اداره کل غیر از مراکز درمانی ، نام مرکز که از سوی اداره کل نامه مکتوب صادر شده است در این بخش نوشته می شود.

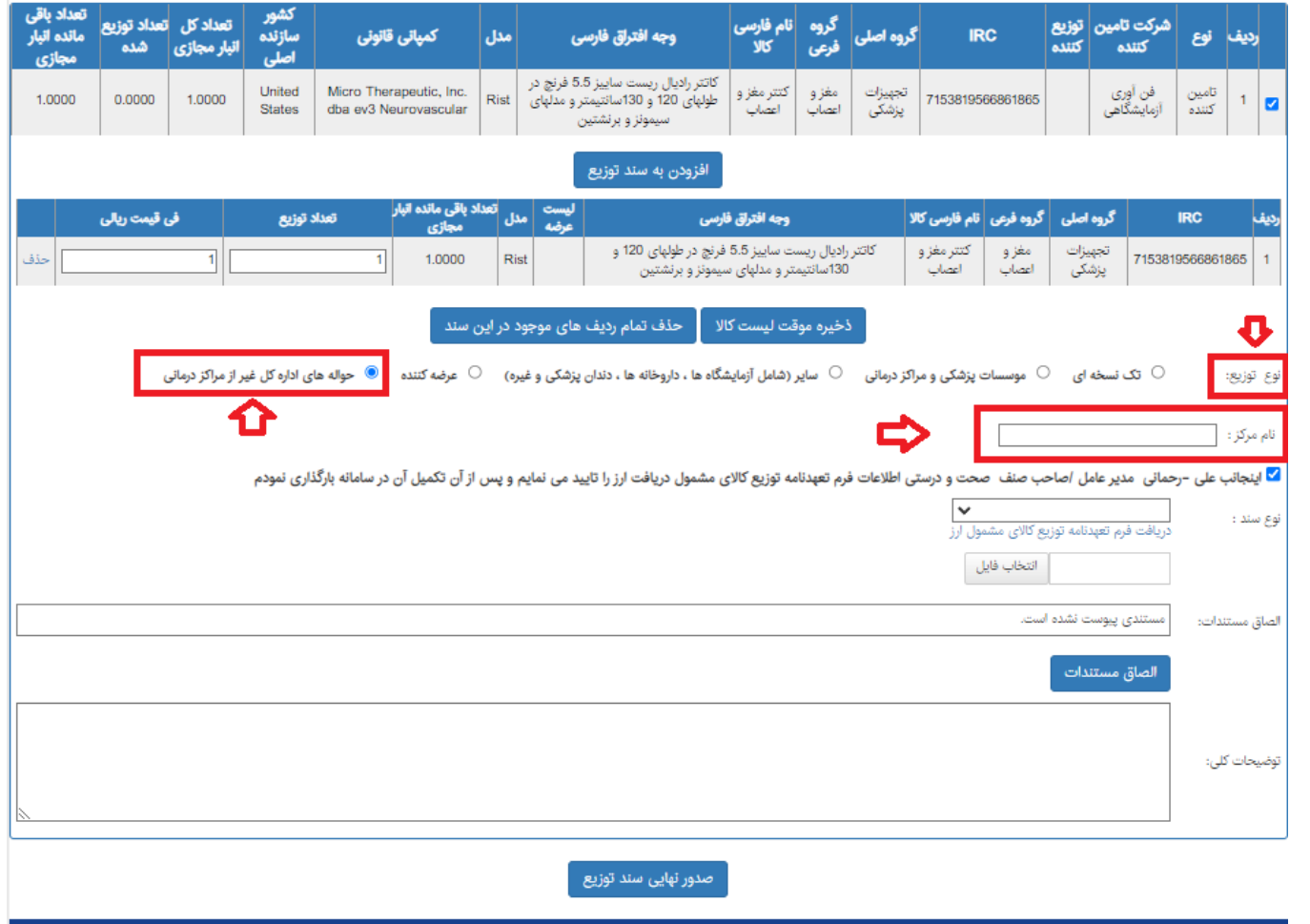

**منوی بیست سندهای توزیع شده :**

پس از زدن کلید جستجو : تمامی اطالعات سندهای ثبت شده توزیع در این جدول نمایش داده می شود و میتوانید در فایل اکسل خروجی کلیه کاالهای توزیع شده را دریافت نمایید.

شماره توزیع ، کد رهگیری یکتا برای سندهای توزیع ثبت شده می باشد .

در این بخش بسیار مهم می باشد و برای هر جستجو و مکاتبات بین بخشها و اداره کل این شماره ، کد رهگیری پیگیری خواهد بود.

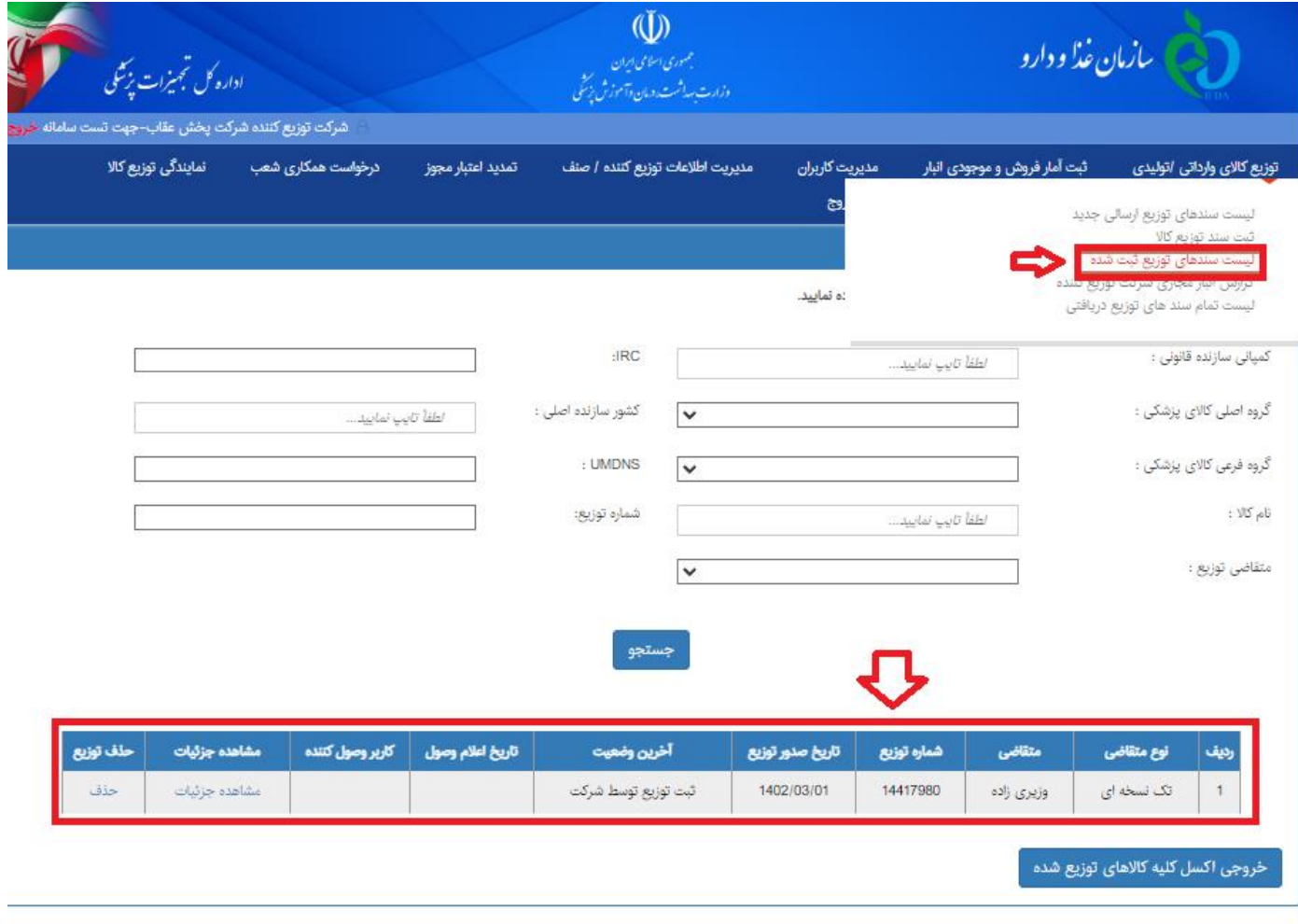

#### **منوی بیست سندهای توزیع شده :**

در بخش مشاهده جزییات می توانید ، زیر موارد ثبت شده هر سند را مشاهده نمایید.

در صورت نیاز به ثبت اطالعات مرجوعی از قسمت ثبت مرجوعی این فرم استفاده نمایید.

همچنین اسناد الصاق شده برای سندهای توزیع در این بخش قابل مشاهده می باشد.

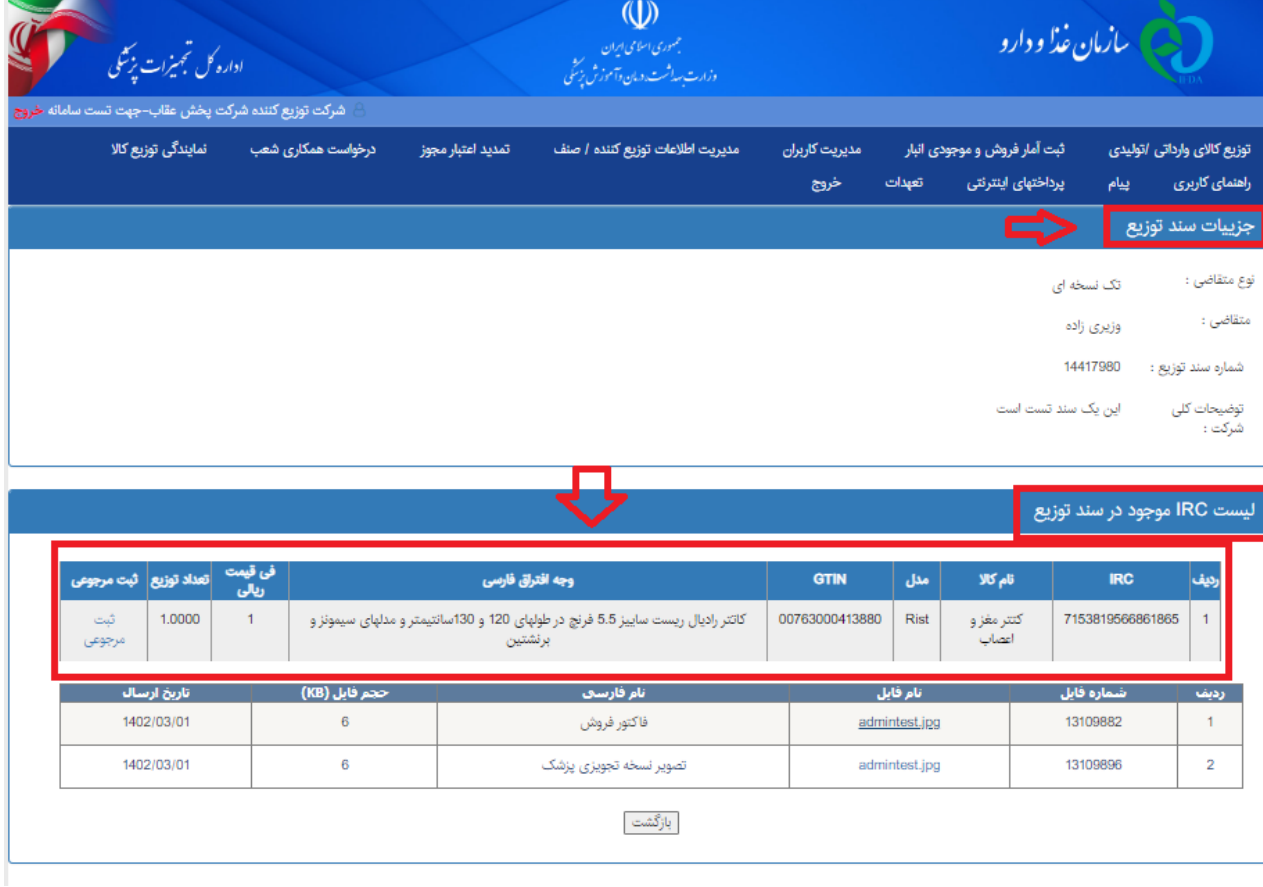

#### **منوی بیست سندهای توزیع شده :**

در منوهای ذیل می توانید گزارش مرتبط با سندهای توزیع را مشاهده نمایید.

-1 گزارش انبار مجازی شرکت توزیعی: تمامی اطالعات ثبت شده از این کارتابل در این بخش قابل مشاهده می باشد.

-2 لیست تمام سندهای توزیع دریافتی: تمامی اطالعات ثبت شده از سوی شرکتهای تامین کننده به این شرکت در این بخش گردآوری و نمایش داده می شود.

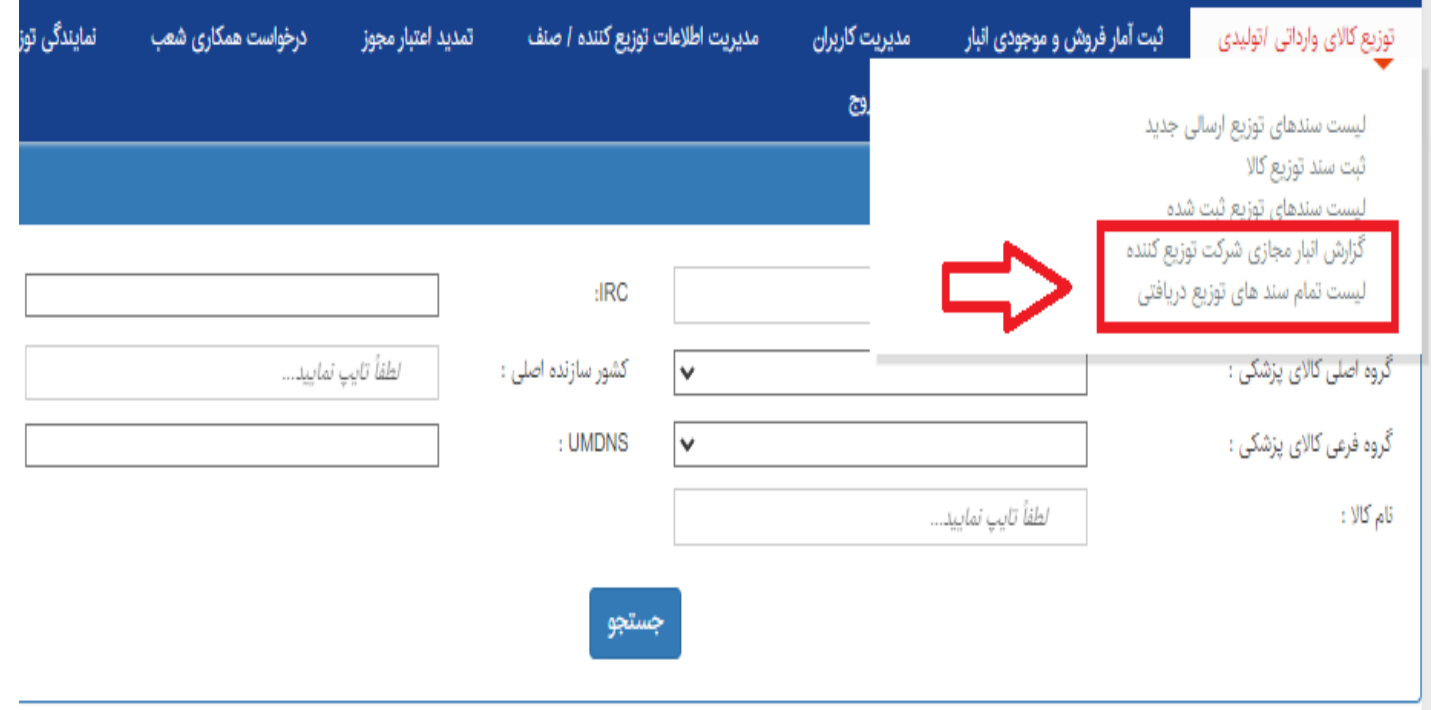

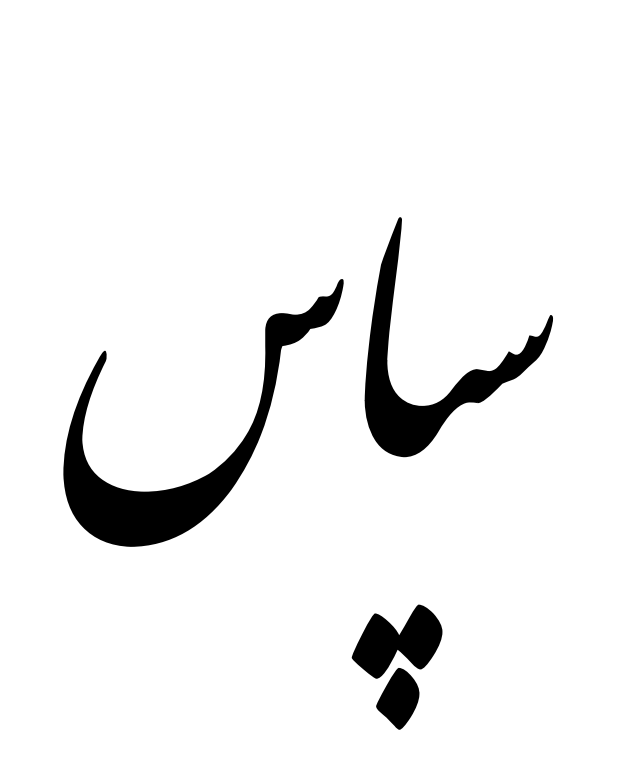